# Active System Manager Solution Guide Active System 200 for VMware

Version 7.1

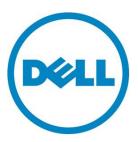

| Active System  | Manager Solution | Guide—Active Sy | vstem 200 i         | (AS200) | for VMware       |
|----------------|------------------|-----------------|---------------------|---------|------------------|
| ACCIVE DYSTEIN | Manager Jointion | Odido Motivo J  | y 3 L C       2 C C | 110200  | , ioi vivivvai c |

This document is for informational purposes only and may contain typographical errors and technical inaccuracies. The content is provided as is, without express or implied warranties of any kind.

#### © 2013 Dell Inc.

Trademarks used in this text: Dell™, the Dell logo, Dell Boomi™, Dell Precision™, OptiPlex™, Latitude™, PowerEdge™, PowerVault™, PowerConnect™, OpenManage™, EqualLogic™, Compellent™, KACE™, FlexAddress™, Force10™ and Vostro™ are trademarks of Dell Inc. Intel®, Pentium®, Xeon®, Core® and Celeron® are registered trademarks of Intel Corporation in the U.S. and other countries. AMD® is a registered trademark and AMD Opteron™, AMD Phenom™ and AMD Sempron™ are trademarks of Advanced Micro Devices, Inc. Microsoft®, Windows®, Windows Server®, Internet Explorer®, MS-DOS®, Windows Vista® and Active Directory® are either trademarks or registered trademarks of Microsoft Corporation in the United States and/or other countries. Red Hat® and Red Hat® Enterprise Linux® are registered trademarks of Red Hat, Inc. in the United States and/or other countries. Novell® and SUSE® are registered trademarks of Novell Inc. in the United States and other countries. Oracle® is a registered trademark of Oracle Corporation and/or its affiliates. Citrix®, Xen®, XenServer® and XenMotion® are either registered trademarks or trademarks of Citrix Systems, Inc. in the United States and/or other countries. VMware®, Virtual SMP®, vMotion®, vCenter® and vSphere® are registered trademarks or trademarks or trademarks or other countries. IBM® is a registered trademark of International Business Machines Corporation.

August 2013 | Rev 1.0

# Contents

| Introduction to the Active System 200 Solution                                 | 8  |
|--------------------------------------------------------------------------------|----|
| Technical Documentation                                                        | 9  |
| Overview                                                                       | 10 |
| Active System Manager Deployment                                               | 12 |
| Deployment Options                                                             | 12 |
| Deployment Prerequisites                                                       | 13 |
| Deploying OVF                                                                  | 14 |
| Changing Key Access Credentials                                                | 14 |
| Assigning IP Address to the Active System Manager Appliance                    | 15 |
| Accessing the Active System Manager Web Client for the First Time              | 16 |
| Adding Additional Licenses                                                     | 16 |
| Configuring Active System Manager Services                                     | 17 |
| Installing the Active System Manager Client                                    | 18 |
| Accessing Active System Manager Using the Windows Client Software              | 19 |
| Active System Manager Setup                                                    | 21 |
| User and Group Management                                                      | 21 |
| Discovering Active System 200 Components                                       | 22 |
| Configuring Server Inventory                                                   | 25 |
| Software Repositories Available in the Active System Manager Virtual Appliance | 26 |
| Updating Repository Elements for Firmware Images on EqualLogic Firmware Repo   | 26 |
| Updating Repository Elements for EqualLogic Storage Resource Pools             | 27 |
| Updating Repository Elements for PXE Bootable Images                           | 27 |
| Updating Repository Elements for ISO Bootable Images                           | 28 |
| Updating Repository Elements for VMware Baseline Images                        | 29 |
| Configure Networks                                                             | 30 |
| Default VM Network                                                             | 30 |
| Default vMotion/Live Migration                                                 | 31 |
| SAN iSCSI VLAN                                                                 | 31 |
| Hypervisor Management                                                          | 32 |
| Server Profiles and Templates                                                  | 33 |
| VMware Server Template                                                         | 33 |
| VMware PXE Server Template                                                     | 34 |
| Physical Templates and Orchestration                                           | 36 |
| Multiple Rack Server for Cluster Provisioning                                  | 36 |

|   | Scheduling Physical Templates                                        | 37 |
|---|----------------------------------------------------------------------|----|
|   | Single Rack Server for Standalone ESX Host PXE Boot Provisioning     | 38 |
|   | Single Rack Server for Standalone ESX Host Provisioning              | 40 |
|   | Associated Orchestrations with Cluster and Standalone Host Templates | 42 |
|   | Additional Storage for Cluster or Host                               | 42 |
|   | Updating Physical Templates                                          | 43 |
| W | orkload Provisioning Using Logical Templates                         | 46 |
|   | Pre-requisite to Provision a Virtual Machine                         | 46 |
|   | Two VMs with a VLAN                                                  | 46 |
|   | Single Virtual Machine with VLAN                                     | 47 |
|   | Updating a Baseline VM Image on Logical Templates                    | 47 |
|   | Customizing the Guest OS (Optional)                                  | 47 |
| 0 | peration Center View—Administrative Operations                       | 49 |
|   | Managing Servers                                                     | 49 |
|   | Managing vCenter Objects                                             | 49 |
|   | Managing EqualLogic Storage                                          | 50 |
|   | Managing Volume                                                      | 50 |
|   | Managing Storage                                                     | 51 |
| D | ashboard Reports                                                     | 53 |
|   | Resource Allocation by Sessions Report                               | 53 |
|   | Resource Allocation by Hosts Report                                  | 53 |
|   | Resource Allocation by Groups Report                                 | 54 |
|   | Top Ten Resource Allocation Report                                   | 55 |
|   | Top Ten Resource Utilization Report                                  | 55 |
|   | VM Utilization by Session Report                                     | 57 |
|   | Host Utilization (Consolidated) Report                               | 57 |
|   | Cluster Utilization (Consolidated) Report                            | 58 |
|   | Storage Utilization (Consolidated) Report                            | 58 |
|   | CPU and Memory Utilization Showback Report                           | 59 |
| A | opendix A—Bill of Materials                                          | 60 |
| A | opendix B—Firmware and Software Base Lineup                          | 62 |
| A | ppendix C—Adding New ESXi PXE Images                                 | 64 |
|   | Preparing the VMware ESXi 5.x Installation Media                     | 64 |
|   | Modifying the ESXi boot.cfg Configuration File                       | 64 |
|   | Adding a PXE Menu Entry                                              | 65 |

| Configuring the HTTP Server                       |
|---------------------------------------------------|
| Creating a Kickstart Configuration File           |
| Adding the New Image to the Software Repositories |
| Appendix D—Adding New ESXi ISO Images             |
| Preparing the VMware ESXi 5.x Installation Media  |
| Modifying the ESXi boot.cfg Configuration File    |
| Creating a Kickstart Configuration File           |
| Adding the New Image to the Software Repositories |
| Appendix E— Planning Worksheet                    |
| ESXI Server IP Configuration                      |
| Appendix F—PXE Setup Requirements                 |
| TFTP Server                                       |
| HTTP Server74                                     |
| DHCP Server                                       |
| Configuring PXE Setup with Embedded DHCP Server   |
| Appendix G—FAOs 78                                |

# Tables

| Table 1.  | Active System 200-Supported Components           | 10 |
|-----------|--------------------------------------------------|----|
| Table 2.  | Active System 200-Supported Configurations       | 11 |
| Table 3.  | Deployment Options                               | 12 |
| Table 4.  | Deployment Prerequisites                         | 13 |
| Table 5.  | Key Access Credentials                           | 14 |
| Table 6.  | Orchestration Input Parameters                   | 44 |
| Table 7.  | EqualLogic Group Members                         | 50 |
| Table 8.  | EqualLogic Group Members                         | 50 |
| Table 9.  | Storage Group-Level Supported Operations         | 51 |
| Table 10. | Storage Member-Level Supported Operations        | 51 |
| Table 11. | Build of Material—Resource Adapters              | 60 |
| Table 12. | Bill of Material—Templates                       | 60 |
| Table 13. | Firmware and Software versions                   | 62 |
| Table 14. | Out of Band Management IP Address Configuration. | 73 |

# Figures

| Figure 1.  | Sample Active System Manager Services Status Output              | 18 |
|------------|------------------------------------------------------------------|----|
| Figure 2.  | Security Management—Users and Groups                             | 21 |
| Figure 3.  | Multiple Rack Server for Cluster Provisioning                    | 36 |
| Figure 4.  | Single Rack Server for Standalone ESX Host PXE boot Provisioning | 39 |
| Figure 5.  | Single Rack Server for Standalone ESX Host Provisioning          | 41 |
| Figure 6.  | Orchestrations                                                   | 42 |
| Figure 7.  | Updating Template for Rack server                                | 43 |
| Figure 8.  | Two VMs Connected to a VLAN                                      | 46 |
| Figure 9.  | Single VM Connected to a VLAN                                    | 47 |
| Figure 10. | Customizing the Guest OS                                         | 48 |
| Figure 11. | Storage Member-Level Supported Operations                        | 51 |
| Figure 12. | Resource Allocation by Sessions report                           | 53 |
| Figure 13. | Resource Allocation by Hosts report                              | 54 |
| Figure 14. | Resource Allocation by Groups report                             | 54 |
| Figure 15. | Top Ten Resource Allocation report                               | 55 |
| Figure 16. | Top Ten Resource Utilization report by cluster                   | 56 |
| Figure 17. | Top Ten Resource Utilization report by host                      | 56 |
| Figure 18. | VM Utilization by Session report                                 | 57 |
| Figure 19. | Host Utilization (Consolidated) report                           | 57 |
| Figure 20. | Cluster Utilization (Consolidated) report                        | 58 |
| Figure 21. | Storage Utilization (Consolidated) report                        | 58 |
| Figure 22. | CPU & Memory Utilization Showback Report                         | 59 |
| Figure 23. | Provisioning Properties                                          | 78 |
| Figure 24. | Parameters                                                       | 80 |
| Figure 25. | VLAN ID                                                          | 83 |
| Figure 26. | Add a PUBLIC_LAN Configuration                                   | 83 |
| Figure 27. | Edit vNIC Configuration                                          | 84 |
| Figure 28  | Attach Server Profile                                            | ۵1 |

# Introduction to the Active System 200 Solution

Today, many IT organizations are missing deadlines or cannot respond fast enough to customer demands, have insufficient IT budgets, or have to manage trade-offs. In response, convergence in the data center has emerged as a trend in IT to address the growing needs for agility, efficiency, and quality. IT organizations are rapidly adopting converged infrastructure solutions to lower the cost of running critical workloads, enable faster infrastructure deployments, and drive simplicity and speed of management.

Below are some high-level solutions for the Dell™ Active System (AS) 200:

Rapid and Simple Scalability—The Dell AS 200 is a part of the Active Infrastructure family, which includes fully pre-integrated converged infrastructure solutions. As one of the pre-integrated solutions offered, the Dell Active System 200 is a scalable srack servers and storage infrastructure designed to support private cloud infrastructures. Able to add compute and storage capacity as needed in a non-disruptive manner, the Active System 200 offers many different configuration options for varying business conditions and sizes for a highly utilized IT infrastructure.

Quick and Easy Provisioning—The Dell Active System 200 allows for more rapid application deployments through minimized design, test, procurement, integration, and configuration phases. One key feature of the Active System 200 is the Active System Manager, which offers streamlined, automated processes, as well as a quick response to dynamic business needs through template-based, modular infrastructure provisioning. This allows IT infrastructures to achieve higher efficiencies and more accurate delivery of IT services. A single IT generalist can manage most common tasks via the streamlined and automated processes delivered through the Active System Manager.

Automated and Efficient—The Dell Active System 200 enables your data center to reach its maximum potential, and reduces the complexity and amount of time spent manually managing storage functions through automation for a more efficient and simplified management. This allows the Dell Active System 200 to support the efficient, agile delivery of applications and IT services made possible by a private cloud infrastructure, delivering true IT as a service through private cloud benefits such as self-service portals and chargebacks.

This document describes the deployment and management of Active System Manager 7.1 on Active System 200 infrastructures.

#### **Technical Documentation**

The Dell Active System Manager documentation enables you to better understand your current Active Infrastructure, its deployment, and management software.

For this release, we recommend that you familiarize yourself with the following documentation:

- Active System 200 Spec Sheet
- Active System 200 VMware ESX 5.x Reference Architecture
- Active System Manager 7.1 User Guide
- Active System Manager 7.1 Web Interface User Guide

To access the latest Active System Manager documentation for Version 7.1:

- Navigate to <u>www.dell.com/support/manuals</u> and select Choose from a list of all Dell products.
- 2. Click Continue.
- 3. Click Software and Security > Enterprise System Management > Active System Manager > Dell Active System Manager Version 7.1.

# Overview

This section provides a high-level product overview of the Active System supported components and configurations.

Table 1 lists the Active System Manager solution for the Active System 200-supported components.

 Table 1.
 Active System 200-Supported Components

| Component                           | Details                                                                                                    |
|-------------------------------------|----------------------------------------------------------------------------------------------------|
| VMware vSphere 5.1 Hypervisor       | Minimum 3x and maximum 7x Dell PowerEdge R720<br>Server and embedded VMware vSphere 5.1                                           |
|                                     | <ul> <li>1x Broadcom 5720 Quad port 1Gb<br/>Network Daughter Card (rNDC)</li> </ul>                                               |
|                                     | <ul> <li>Broadcom 57810 Dual port 10Gb NIC (Add-<br/>in Card)</li> </ul>                                                          |
| Converged Fabric Switch             | 2xDell Force10 S4810                                                                                                    |
| Storage                             | Minimum 1x and Up to 4x Dell EqualLogic<br>PS6110 series arrays                                                                   |
| Management Infrastructure           | 2x Dell PowerEdge R620 servers with<br>embedded VMware vSphere 5.1 hosting<br>management VMs.                                     |
|                                     | <ul> <li>1x Dell Force10 S55 used as a 1Gb out-of-<br/>band management switch</li> </ul>                                          |
| Management components hosted in the | Active System Manager                                                                                                    |
| management infrastructure           | EqualLogic SAN HQ                                                                                                    |
|                                     | <ul> <li>OpenManage Essentials with Repository<br/>Manager</li> </ul>                                                             |
|                                     | <ul> <li>Microsoft Windows Server 2012 with<br/>Hyper-V Role enabled (200m)</li> </ul>                                            |
|                                     | <ul> <li>Customer provided or trial version of<br/>Microsoft System Center 2012 SP1 Virtual<br/>Machine Manager (200m)</li> </ul> |
|                                     | <ul> <li>VMware vCenter Server (200v)</li> </ul>                                                                                  |
|                                     | <ul> <li>Dell Management Plugin for vCenter<br/>(200v)</li> </ul>                                                                 |
|                                     | <ul> <li>VMware vCloud™ Connector (200v)</li> </ul>                                                                               |
|                                     | <ul> <li>Compellent Plugin for VMware vCenter<br/>(200v)</li> </ul>                                                               |

Table 2 lists the Active System Manager solution for the Active System 200-supported configurations.

Table 2. Active System 200-Supported Configurations

| Configuration                                         | Support                                                                                                    |
|-------------------------------------------------------|----------------------------------------------------------------------------------------------------|
| Dell PowerEdge R720 Servers                           | Support firmware images as per the Active<br>System Manager solution for Active System<br>200                                                                                                    |
|                                                       | NOTE: Add on NICs must be in slot 2 to successfully run orchestrations.                                                                                                    |
| Dell Force10 Top-of-Rack (ToR) S4810 switches         | Supported FTOS and base configuration will be packaged in the virtual appliance. The base configuration should be updated for management IP and virtual LAN (VLAN) per data center deployment need. |
| Dell EqualLogic PS6110 Storage Array                  | Supported firmware versions will be packaged in the virtual appliance.                                                                                                    |
| VMware vCenter 5.1 for virtual machine (VM) workloads | Supported ESXi 5.1 image will be bundled in the virtual appliance                                                                                                    |
| ESXi 5.1 installation support on rack servers         |                                                                                                    |

# **Active System Manager Deployment**

This section describes the options, prerequisites, and methods to deploy Active System Manager.

# **Deployment Options**

The Active System Manager solution for Active System 200 is packaged as a virtual appliance and is made available for VMware vCenter 5.1 and the Windows Server 2012 System Center Virtual Machine Manager (SCVMM); see Table 3:

Open Virtualization Format (OVF) for VMware—disk format is VMware virtual machine disk (VMDK).

Hyper-V virtualization environment—disk format is virtual hard disk (VHD) for Hyper-V.

Table 3. Deployment Options

| Virtual Appliance Filenames                        | Platform                           |
|----------------------------------------------------|------------------------------------|
| Dell-ActiveSystemManager-7.1.0.xyztp_VMware.zip    | VMware vCenter 5.1                 |
| Dell-ActiveSystemManager-7.1.0.xyztp_Microsoft.zip | Microsoft Server 2012 with Hyper-V |

# **Deployment Prerequisites**

Before using the Active System Manager solution for end-to-end provisioning of Active System 200 components, make sure that the prerequisites listed in Table 4 are in place.

 Table 4.
 Deployment Prerequisites

| Specification                              | Prerequisite                                                                                                    |  |
|--------------------------------------------|----------------------------------------------------------------------------------------------------|--|
| Connection requirements                    | Active System 200 units connected per the Active System 200 Reference Architecture and Design Guidelines                                                                                                    |  |
| Management server requirements             | Management server is configured per the Active System 200 Reference Architecture and Design Guidelines                                                                                                    |  |
| Firmware and BIOS requirements             | All equipment must be configured with firmware versions as listed in section                                                                                                    |  |
|                                            | Appendix B—Firmware and Software Base Lineup                                                                                                    |  |
| For the Active System 200 R720<br>Servers: | R720 Servers are configured and have the management<br>IP address and login credentials assigned                                                                                                    |  |
|                                            | NOTE: The username (root) and password required                                                                                                    |  |
| Force10 S4810 switches (Top-of-Rack [ToR]) | <ul> <li>The management IP address is configured for the ToR switches.</li> <li>The A200 base configuration is applied on both switches.</li> <li>VLANs are created on the switches per the Active System 200 deployment specification.</li> <li>The virtual machine (VM) traffic VLANs will be created dynamically by Active System Manager.</li> </ul> |  |
| EqualLogic Storage Array                   | <ul> <li>The group IP and management IP are configured for<br/>Storage Array.</li> <li>All storage array members are added to the group.</li> </ul>                                                                                                    |  |
| VMware vCenter 5.1                         | <ul> <li>vCenter 5.1 is configured and accessible via the management and hypervisor management network.</li> <li>Appropriate licenses are deployed on the vCenter.</li> </ul>                                                                                                    |  |
| PXE Setup for server deployment            | Details for deploying PXE Server are listed in section<br>Appendix F—PXE Setup Requirements. This setup is<br>needed for PXE boot of the servers only.                                                                                                    |  |

# **Deploying OVF**

The Active System Manager Open Virtualization Format (OVF) can be imported on to an ESXi host using the VMware OVF import process. When booted, the Active System Manager VM get its IP address from an existing DHCP server. If the DHCP server is not configured, assign the IP address manually to the appliance.

#### Importing OVF from the vSphere Client

- 1. On the vSphere Client menu, click File → Deploy OVF Template.
- 2. Browse to the OVF file (Active-System-Manager-7.x-Build-xxxxx\_VMware.ovf) and click Next.
- 3. In the Name field, enter the VM name and click Next.
- 4. Select the appropriate datastore name where the VM must be hosted.
- 5. Select the disk format. (Thin provisioning is supported and recommended.)
- 6. Select the network name. The VM must be mapped to the Hypervisor Management Network. All networks (for example, OOB, Hypervisor Management, vMotion, iSCSI, and VM workloads) are expected to be accessible from the appliance.
- 7. Use the following necessary key access credentials.

Table 5. Key Access Credentials

| VM Access Credentials                           | Username/Password   |
|-------------------------------------------------|---------------------|
| Active System Manager server installation login | delladmin/delladmin |
| Active System Manager server root               | root/Dell@123       |
| Active System Manager application               | admin/admin         |

## **Changing Key Access Credentials**

Passwords should be changed at the time of deployment. You should change the passwords before creating or changing any of the software repositories.

- 1. Stop Active System Manager services:
  - a. Log in as user delladmin (see Table 5).
  - b. Execute following commands:

cd \$HOME/asm-galeforce/gf/sbin

./stopasm.sh

Make sure that all of the services are stopped before continuing.

- 2. Change the passwords using the standard Linux command passwd to change the passwords for any of the three stock accounts.
  - o root
  - o delladmin
  - o oracle

You will need root access to modify the passwords. Run the following commands:

su

<Enter root password>

passwd delladmin

<Enter new password>

<Re-enter new password>

3. Repeat these steps until all three user accounts have been modified.

**IMPORTANT**: Do not rename the user accounts, only change their passwords.

4. Reboot your Active System Manager VM.

After you have changed your passwords you must reboot your Active System Manager VM. Before you reboot, make any other changes such as IP address or time (NTP) configurations and then reboot once to encompass all of your changes.

5. Update any already existing software repositories that are running on the Active System Manager appliance.

Most of your software repositories depend on credentials to be able to access firmware, ISO files, PXE boot files, etc. If the passwords are changed as part of an initial deployment, there will be fewer repositories to update with the new credentials. If you change passwords on an Active System Manage server that has been in use for a while, you may have many more repositories to update.

## Assigning IP Address to the Active System Manager Appliance

- 1. On the vSphere or Hyper-V Manager client, select the deployed **Active System Manager** appliance and open its console.
- 2. Log in as the **root** user. Root user credentials are given Key Access Credentials.
- 3. Navigate to System→Preferences→Network Connections to launch the Network Connections wizard.
- 4. Select the network interface card (NIC) appliance on which IP address should be configured manually and click **Edit**.
- 5. On the Editing dialog box, click the IPv4 Settings tab. Select Manual for the Method.
- 6. Click Add and enter the IP address and other networking information (for example, DNS). Click Apply.

- 7. Open the terminal console by clicking Applications → System Tools → Terminal.
- 8. Execute the following command:

```
/etc/init.d/network restart
```

9. Log in to the appliance with the newly configured IP address. This will ensure that the IP address is configured correctly on the appliance.

## Accessing the Active System Manager Web Client for the First Time

To access the Active System Manager web client, perform the following steps:

**NOTE**: If you are trying to access the Active System Manager for the first time, you must have a valid license to log on to the Active System Manager web portal.

1. In your internet browser, enter the following URL:

http://<your server name>:<Active System Manager port number>

The copyright information displays and after a few seconds, the Please Sign In page displays.

2. In the Please Sign In page, enter the delladmin Username (admin) and Password (admin), and click Sign In.

**NOTE**: The administrator can use the admin /admin factory-supplied default credentials. Using these default credentials, the super administrator can create multiple administrators.

3. In the License Deployment page, copy and paste the content of the license file provided in the License File text box. Click **Submit** to log on to the Active System Manager.

## Adding Additional Licenses

To add a license:

- 1. Perform one of the following procedures:
  - To add a license using the web client, click Settings → License on the menu bar.
  - To add a license using thick client, click Tools → Settings on the menu bar, and click the License tab.

The License screen displays the current licensing information and associated live (current) counters.

- 2. Optional. In the License screen, click the **Refresh** icon to refresh the resource count and view the currently-allocated resources.
- 3. Click **Get New License**. The next license screen allows you to request and deploy or install a new product license.
- 4. In the Request Product License section, click **NOW** and enter the following contact details:
  - First name
  - Last name (optional)
  - Email address
  - Company name
  - Group or organization name

- 5. Click **Send Email** to send an email (support@dell.com) to the Dell Support team, requesting a product license.
  - The Dell Support team responds to your software license request with a license file.
- 6. In the Deploy Product License section, copy and paste the content of the license file provided in the License File text box.
- 7. Click Submit.

## Configuring Active System Manager Services

The following sections describe how to start, stop, and verify Active System Manager services.

#### Starting Services

The appliance is configured to start Active System Manager services during start-up. To start the services manually:

- 8. Log in as user delladmin (see Table 5).
- 9. Execute following command:

```
cd $HOME/asm-galeforce/gf/sbin
```

./startasm.sh

NOTE: The Active System Manager services must not be started by user root.

#### **Stopping Services**

To stop the services manually:

- 10. Log in as user delladmin (see Table 5).
- 11. Execute following command:

```
cd $HOME/asm-galeforce/gf/sbin
```

./stopasm.sh

#### **Verifying Service Status**

To verify that all Active System Manager services are running:

- 12. Log in as user delladmin (see Table 5).
- 13. Run the following script to display the current status of all services, including the Oracle database status:

```
cd asm-galeforce/gf/sbin
```

./asmstatus.sh

Figure 1. Sample Active System Manager Services Status Output

Active System Manager Service

-----

```
Host: asm-galeforce Port: 40500 Secure Port: 50500
```

Enterprise: Dell

Lab: DEMO

Status: Running

Domain Services

-----

1. Domain : System (Id: 1)

Description:

\_\_\_\_\_

Session server

Host: asm-galeforce Port: 40500 Secure Port: 50500

Status: Running

## Installing the Active System Manager Client

You can install the Active System Manager Client on the following platforms:

- Installing Active System Manager Client Software on Windows
- Installing Active System Manager Client Software on Mac
- Installing Active System Manager Client Software on Linux

#### Installing Active System Manager Client Software on Windows

- 1. Download the Active System Manager installer, x64 version should be downloaded for x64 OS and x32 should be downloaded for x32 based OS.
- On your desktop, click Start → Run → Browse, navigate to the setup.exe file, and click OK.
   Alternatively, from your Windows Explorer window, navigate to the setup.exe file and double-click it.

A Security Warning window prompts you to run the file.

3. Click Run and complete the installation wizard.

**NOTE**: If an existing version of the client is on the client machine, invoking the installer prompts you to select to uninstall the existing version already on the system. Once selected,

the installer uninstalls the existing version and then exits. Restart the installer to install the new version.

4. Click Finish to complete the installation process.

#### Installing Active System Manager Client Software on Mac

- 1. Download the ActiveSystemManager-macosx.x86\_64\_7.1.0\_xyzt.zip file.
- 2. Unzip the file into a specific folder destination on your hard drive.
- 3. Create an Active System Manager folder and move the file contents to this location.
- 4. Execute the Active System Manager.app file.

#### Installing Active System Manager Client Software on Linux

- 1. Download the ActiveSystemManager-linux.gtk.x86\_7.1.0\_xyzt.zip file.
- 2. Unzip the file into a specific folder destination on your hard drive.
- 3. Create an Active System Manager folder and move the file contents to this location.
- 4. In the console, execute the Active System Manager file.

## Accessing Active System Manager Using the Windows Client Software

- 1. Launch the client software application.
- 2. On the Connect to Active System Manager Server dialog box, click Setup.

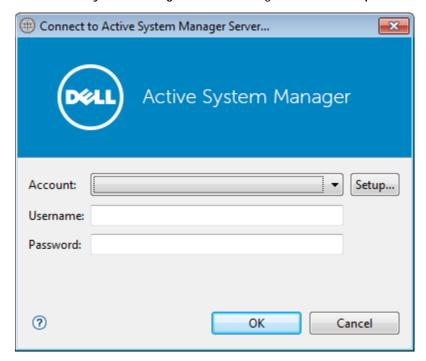

- 3. On the Setting Up Accounts dialog box, click Add.
- 4. Enter a unique and descriptive **Account** name for the account and **Server** IP address of the appliance.

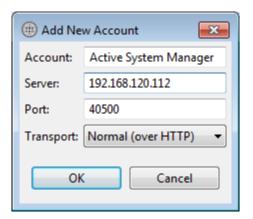

- 5. Click OK.
- 6. Select the account created earlier.
- 7. Enter the username and the password for the appliance. The default username and password is admin/admin.
- 8. Click **OK** to launch the Active System Manager application.

# **Active System Manager Setup**

This section describes the steps to manage and deploy the rack server s in the Active System 200.

## **User and Group Management**

You can manage users and groups within the Active System Manager by either entering individual users or groups, or by importing users from an external repository, such as Lightweight Directory Access Protocol (LDAP), Active Directory (AD), or Network Information Service (NIS).

For user management, log in to the Windows client and navigate to Tools → User and Groups. The Security Management—Users and Groups dialog box displays.

**NOTE**: Set the time zone to match the time on the workstation that the Active System Manager client is installed.

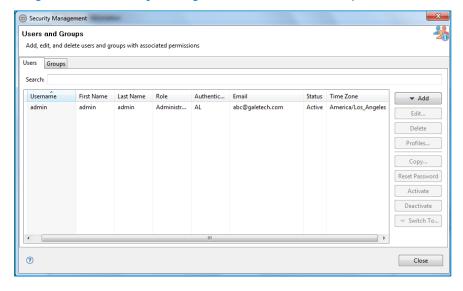

Figure 2. Security Management—Users and Groups

For details on user and group administration, see the "User Profile Management" chapter in the *Active System Manager User Guide*, which is downloadable from the Active System Manager 7.1 web portal (Help menu) or from the Thick client (Eclipse-based).

### Discovering Active System 200 Components

Discovery of the Active System 200 components includes:

- Dell R720 Server Rack servers
- Force10 Top-Of-Rack (ToR) S4810 switches
- Dell EqualLogic Storage Array
- VMware vCenter Server components

#### Initiating Discovery

To initiate the Discovery process, perform the following tasks in this order:

- Opening the Discovery
- Adding Details for the Active System
- Adding vCenter System Properties
- Starting the Discovery Process

#### Opening the Discovery Settings

- 1. Connect to the Active System Manager Client using user credentials with Administrator privileges.
- Select Tools → Discovery → Setup.

#### Adding Details for the Active System 200 Unit

#### NOTE:

- In general for all the devices, when defining names and provisioning parameters, you should avoid using the following special characters: @ # \$ % ^ () + = " | } { [ ] . , | : ; " ' ? / > <</li>
- The volume names of the Dell EqualLogic Storage Array can contain only alphanumeric characters, and the following special characters: colon (:), period (.), and dash (-).
- When discovering a POD, the value for the AssetTag cannot contain any of the strings in the
  following names: Dell, Force10Switch, EqualLogicStorageArray, VMware, or Host. For example,
  AssetTag cannot have a value of "Storage" as this value matches exactly with a string in
  "EqualLogicStorageArray".

To add details for the Active System 200 unit, click **Add System**. This feature displays names for Active System 200 components that will be discovered; for example:

- Dell R720 Servers
- Dell EqualLogic Storage Array
- Dell Force10
- 1. Select the individual components and provide the required IP address/login credentials.

Assettag—Required. Unique key or name used to import or identify the Dell PowerEdge R720 Servers within Active System Manager. For example Assettag Dell\_R720\_001 (a unique name) can be used to track the rack servers in Active System Manager

**Username**—Username to access and manage the Dell PowerEdge R720 Server.

Password—Password to access and manage the Dell PowerEdge R720 Server.

**IP Address**—Required. IP address for the Dell PowerEdge R720 Server . The Server should be IP reachable from the Active System Manager server.

2. Provide the following element properties for the Dell EqualLogicStorageArray system:

Assettag—Required. Unique key or name for the EqualLogic Storage Array, which is used to import or identify an EqualLogic Storage Array in the Active System Manager. For example, Assettag Dell\_EqualLogic\_PS6100\_1 (a unique name) can be used to track the EqualLogic array in Active System Manager.

Username—Group username to access and manage the EqualLogic Storage Array.

Password—Group password to access and manage the EqualLogic Storage Array.

IP Address—Required. Group Management IP address for the EqualLogic Storage Array. Group Management IP should be reachable (via ping to test) from the Active System Manager server Group IP of the EqualLogic Array should be IP reachable from the Active System Manager server.

**NOTE**: If there are multiple storage groups, there should be an entry for each of the Storage Group in the **Discovery Configuration Setup** view. To add a new element in an existing Active System 200 unit, click **Add Element**, select **Dell EqualLogicStorageArray**, and provide required details to initiate discovery.

3. For Dell Force10 Switch (ToR) discovery, provide the following element properties and discovery attributes:

Assettag—Required. Unique key or name for Dell Force10 Switch which is used to import or identify the Force10 Switch in Active System Manager. For example, Assettag Dell\_Force10-S4810\_1 (a unique name) can be used to track the Force10 Switch in Active System Manager

Username—Username to manage the Force10 switch.

Password—Password to manage the Force10 switch.

**IP Address**—Required. Management IP address for the Force10 switch. This should be IP reachable from the Active System Manager server.

- o Role—(Optional) Top/Bottom.
- SupportedVLANIDs—VLAN IDs that could be provisioned on the Top-Of-Rack (ToR) switch. Sample input format (2..1024); the switch supports a VLAN range from 2 to 1,024.
- Terminal Server IP Address—Optional. Required if switch to manage is using the Terminal Server port.
- Terminal Server Port— Optional. Required if switch to manage is using Terminal Server port.
- o Terminal Server Username—Optional. Terminal Server username (if configured)
- o Terminal Server Password—Optional. Terminal Server password (if configured)

#### Adding vCenter System Properties

- On the Active System Manager → System → vCenter configuration, click Add vCenter.
- 2. For VMware vCenter discovery, provide the following system properties:

Name—Unique key or name for VMware vCenter which is used to import or identify vCenter in the Active System Manager.

**Username**—Username to access and manage the vCenter. This user must have full administrator rights to the vCenter. If the vCenter Server is part of a Windows Domain, then enter the username as **username@domain**.

Password—Password to access and manage the vCenter.

IP Address—IP address for the vCenter application. This must be IP reachable from the Active System Manager server.

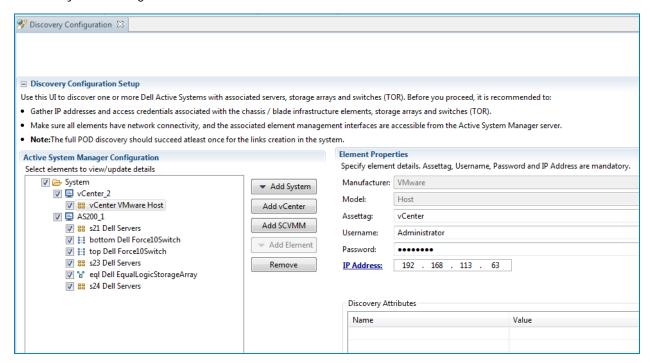

#### Starting the Discovery Process

- 1. Connect to the Active System Manager Client using user credentials with Administrator privileges.
- On the menu bar, click Tools → Discovery → Start, which initiates the discovery process for components that were set up during the discovery configuration setup.

#### NOTE:

You can view the discovery progress from the task bar shown at the bottom of the client.

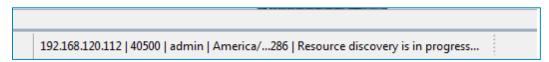

• If the discovery progress is initiated when a discovery process is already in progress, the Active System Manager user is prompted with a message, indicating the same.

# **Configuring Server Inventory**

After completing the Active System 200 components discovery, update the following information manually for all rack servers. These parameters will be used for configuring the ESXi Server with appropriate information (for example, IP Address, hostname, iSCSI IP Address).

This information can be updated by using the multi-editor feature or by opening individual server instances. You can launch the multi-editor by selecting multiple server instances and right-clicking Open with Multi-Editor.

The following parameters must be updated for ESXi deployment:

- EsxiSCSIChapUsername—iSCSI Chap username used to access volume of EqualLogic Storage Array
- ESXiSCSIChapSecret—iSCSI Chap secret corresponding to iSCSI Chap username.
- ESXServerHostname—Hostname to be assigned to the ESXi server.
- ESXServerPassword—Server root password to be assigned during unattended installation.

# Software Repositories Available in the Active System Manager Virtual Appliance

The following repositories are pre-packaged and available in the Active System Manager virtual appliance:

- Applicable for Dell Servers—"PXE bootable images", where the repository has the ESXi
  PXE bootable installer image already configured and "ISO bootable images" where the
  ESXi ISO bootable installer image is available.
- Applicable for Dell EqualLogic Storage—EqualLogic Storage Firmware.
- The repository has EqualLogic firmware images configured (EqualLogic Storage Resource Pools)
- ToR Switch Configurations and Images—The repository has switch images and a base configuration configured.
- VMware ESXi images

# Updating Repository Elements for Firmware Images on EqualLogic Firmware Repo

The EqualLogic StorageArray repository contains firmware images to be used for updating the firmware on EqualLogic Storage Arrays.

- Open the Software Repositories view in the setup perspective by clicking Setup → Software Repositories on the client.
- In the Software Repositories view, right-click and select Repositories.
- 3. On the Software Repository—Select Repository Type dialog box, select Software Repository and Existing.
- 4. Select the Repository Type from the list and click Next.
- 5. Update the IP address, username, password, and base directory (location on the server where the firmware images are present, it can be the access information for the Active System Manager appliance as appliance is shipped with latest firmware images; otherwise, it can the access information for the remote server having the firmware images residing on it, the server should be SSH reachable from the Active System Manager appliance) for the image server, and click Next.
- 6. On the Software Repository–Update EqualLogic Firmware Repository dialog box, click Finish.
  - **NOTE**: If a new image is added to the appliance, skip step 6.
- 7. On the Software Repository—Repository Elements Discovery and Association dialog box, click Discover to display all the firmware images available on the image server.
- 8. Click **Associate** to associate the image file with the required **Resource Types** (Dell EqualLogic Storage Array and EqualLogic Storage Pool).

9. Select resource types and click OK.

## Updating Repository Elements for EqualLogic Storage Resource Pools

The EqualLogic Storage Resource Pool repository contains the information of the Storage Pools available on EqualLogic Storage Arrays.

- Open the Software Repositories view in the setup perspective by clicking Setup → Software Repositories on the client.
- 2. In the Software Repositories view, right-click and select Repositories.
- 3. On the Software Repository—Select Repository Type dialog box, select Software Repository and Existing.
- 4. Select EqualLogic Storage Resource Pools from the list and click Next.
- 5. On the Software Repository—Update EqualLogic Resource Pool Repository dialog box, update the Host, Username, and Password parameters. These parameters correspond to storage group Management IP address, group username, group password respectively, and click Next.
- 6. Click Finish.
  - NOTE: If a new resource pool is added and information needs to be updated, skip step 6.
- 7. On the Software Repository—Repository Elements Discovery and Association dialog box, click Discover to display all the storage pools available on the Storage Array.
- 8. Right-click the selected Resource Pool and set the Type to Image File, and click Finish.
- Click Associate to associate the storage pools with the required Resource Types (Dell EqualLogic-PS6110 and EqualLogic Storage Pool), and click Finish.

# Updating Repository Elements for PXE Bootable Images

To update these repository elements, perform the following steps:

- Open the Software Repositories view in the setup perspective by clicking Setup → Software Repositories on the client.
- 2. In the Software Repositories view, right-click and select Repositories.
- 3. On the Software Repository—Select Repository Type dialog box, select Software Repository and Existing.
- 4. Select PXE Bootable Images from the list and click Next.
  - The Update Trivial File Transfer Protocol for PXE Boot dialog box displays.
- 5. On the **Software Repository—Update Trivial File Transfer Protocol for PXE Boot** dialog box, update the **Host** attribute value with the IP address of the Active System Manager appliance.
  - The Username and Password are configured with default appliance username and password. These need to be updated if the default username/password is updated.
- 6. Click **Next** to display the list of repository files.
- 7. Click Finish.

NOTE: If a new resource pool is added and information needs to be updated, skip step 7.

8. On the Software Repository—Repository Elements Discovery and Association dialog box, click Discover to display all the repository files. A list of discovered elements appears.

**NOTE**: This step is required only if a new image is added to the repository.

9. Right-click the discovered elements and set the Type to Image File, and click Finish.

## Updating Repository Elements for ISO Bootable Images

- Open the Software Repositories view in the setup perspective by clicking Setup → Software Repositories on the client.
- 2. In the Software Repositories view, right-click and select Repositories.
- 3. On the Software Repository—Select Repository Type dialog box, select Software Repository and Existing.
- 4. Select ISO Bootable Images from the list, and click Next.
- 5. On the **Software Repository— Update Trivial File Transfer Protocol for ISO Boot** dialog box, update the **Host** attribute value with the IP address of the Active System Manager appliance.

The Username and Password are configured with default appliance username and password. These need to be updated if the default username/password is updated.

- 6. Click Next to display the list of repository files.
- 7. Click Finish.

NOTE: If a new resource pool is added and information needs to be updated, skip this step.

8. Click **Discover** to initiate the discovery of the repository files. A list of discovered elements appears.

**NOTE**: Step 8 is required only if a new ISO image is added to the appliance.

- 9. Right-click the discovered elements and set the Type to Image File, and click Finish.
- 10. On the **Software Repository— Update Trivial File Transfer Protocol** dialog box, update the **Host** attribute with the IP address of the VM appliance.
- 11. Click Next to display the list of repository files.
- 12. Click Finish.

**NOTE**: If a new resource pool is added and information needs to be updated, skip step12.

- 13. On the Software Repository—Repository Elements Discovery and Association dialog box, click Discover to initiate the discovery of the repository files. A list of discovered elements appears.
  The list of discovered elements in the repository displays.
- 14. Right-click the discovered elements, set the Type to Configuration File, and click Finish.
- 15. Click **Associate** to associate the selected element with the **Dell Force10** resource type and click **Finish**.

## Updating Repository Elements for VMware Baseline Images

This repository contains VMware baseline images for creating VM clones.

- 1. Open the Software Repositories view in the setup perspective by clicking Setup → Software Repositories on the client.
- 2. In the Software Repositories view, right-click and select Repositories.
- 3. On the Software Repository—Select Repository Type dialog box, select Software Repository and Existing.
- 4. Select VMware Baseline Images from the list, and click Next.
- 5. On the **Software Repository—Update VMWare vCenter Inventory** dialog box, update the VMware vCenter host (IP address), username, and password.
- 6. Click **Next** to display the list of repository files.
- 7. Click **Discover** to initiate the discovery of the repository files. The list of VMs managed by the vCenter displays.
- 8. Right-click the discovered element, set the Type to Image File, and click Finish.
- 9. Click Associate to associate the selected element with the VMware VM resource type, and click Finish.

# Configure Networks

Active System Manager manages LAN (private/public), SAN (iSCSI/FCoE), out-of-band management, and hypervisor management networks.

To facilitate network communication, you can add ranges of static IP addresses that Active System Manager will assign to devices for out-of-band management and iSCSI initiators.

You can also create pools of MAC, iSCSI, and FCoE identities that Active System Manager will assign to virtual NICs. For more information about networks, see the *Active System Manager 7.1 User Guide* Chapter 10, "Network Management".

From Setup Perspective → Networking → Configured Networks, enter VLAN id for the default networks:

#### Default VM Network

Public LAN → Default VM Network:

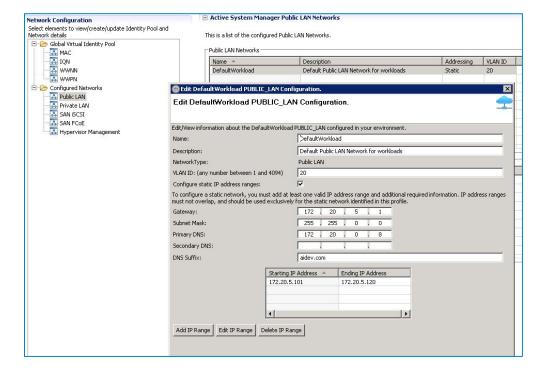

# Default vMotion/Live Migration

Private LAN → Default vMotion/Live Migration:

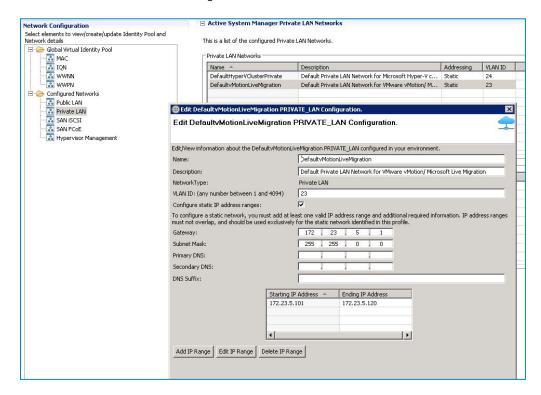

#### SAN iSCSI VLAN

SAN iSCSI → Default SAN iSCSI:

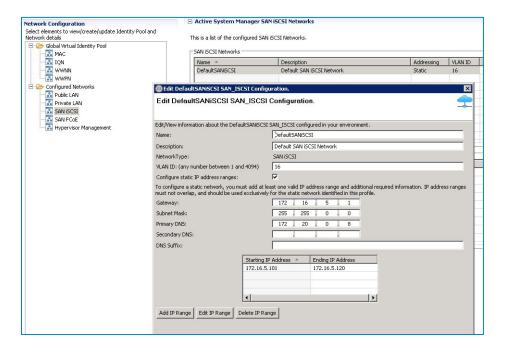

# **Hypervisor Management**

Hypervisor Management → Default Hypervisor Management:

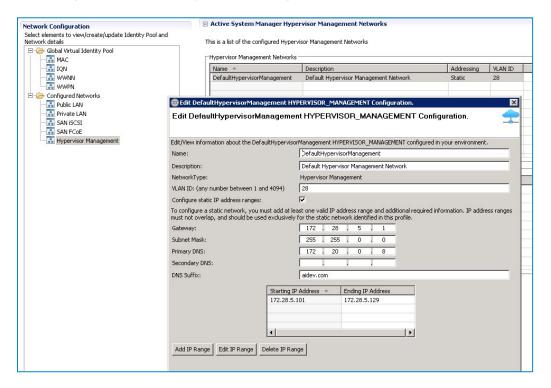

Confirm all the networks are static for Hyper-V

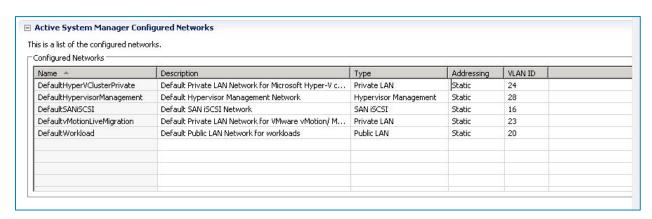

# Server Profiles and Templates

AS200 Active System comes with Default VMWare Server Profile templates. For more information about server templates and profiles, see the *Active System Manager 7.1 User Guide* Chapter 7, "Server Templates and Profiles".

NOTE: Active System Manager does not pick up the workload VLAN based on the VLAN ID defined in the Network setting. The workload VLANs are randomly picked up based on the VLAN range defined for the layer 2 switch in the Active System Manager Inventory System. If a specific workload VLAN ID is needed, it should be specified in the VLAN Resource Type → Provisioning settings in the physical template.

**NOTE**: Attaching more than one Server Profile Template to a physical orchestration template will cause the physical orchestration to fail.

To Create/Modify Server Profile Templates, select Operations and then Server Profiles and Templates.

## **VMware Server Template**

A server profile template represents a desired configuration of the infrastructure that is being managed. A server profile template is a template that encapsulates how components within a server such as the BIOS, RAID, iDRAC, NIC or Boot order need to be configured. It has references to

- Server profile template defines how the server or compute resource should be configured.
- Network profile defines the networks that the workload should access.
- Firmware version define a specific firmware that required for this server profile

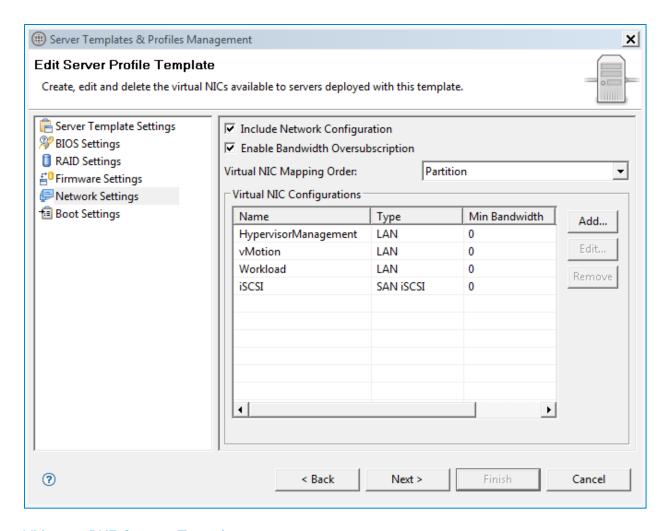

## **VMware PXE Server Template**

A Separate PXE Server Profile template needs to be created before deploying Standalone VMware PXE template.

- 1. Select Operations → Server Profiles → Templates.
- 2. Right click AS200\_VMware\_template to clone the template.

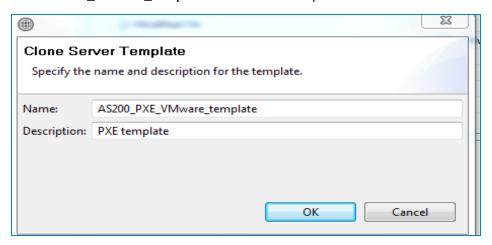

- 3. Right-click on AS200\_PXE\_VMware\_template and select Edit.
- 4. Go to Network Settings, select Hypervisor Management, and click Edit.

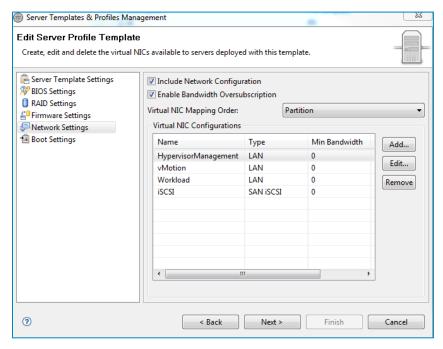

5. Specify the native VLAN (Hypervisor management VLAN) used to PXE boot and click OK.

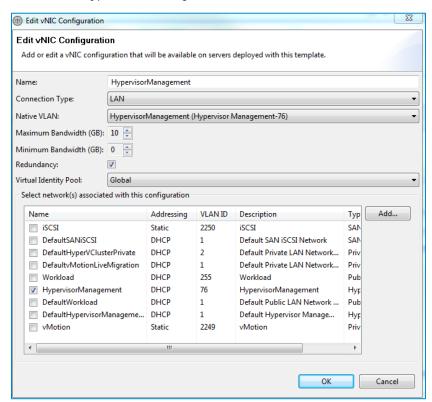

# Physical Templates and Orchestration

Active System Manager is shipped with three AS 200 VMWare physical templates for provisioning the ESXi on rack servers.

- "AS200 Cluster VMware ESXi 5.1 Hypervisor deployment ISO boot" template can be used for installing ESXi 5.1 on an SD card, configuring it to a VCenter Cluster, using ISO Boot.
- 2. "AS200 Standalone VMware ESXi 5.1 Hypervisor deployment ISO boot" template can be used for installing ESXi 5.1 on an SD card, configuring it as a standalone server to the VCenter, using ISO Boot".
- 3. "AS200 Standalone VMware ESXi 5.1 Hypervisor deployment PXE boot" template can be used for installing ESXi 5.1 on an SD card, configuring it as a standalone server to the VCenter, using ISO Boot".

### Multiple Rack Server for Cluster Provisioning

The Cluster - VMware ESXi 5.1 Hypervisor deployment ISO boot and Cluster boot template can be used for installing ESXi 5.1 on an SD card or hard disk, using either ISO Boot. You can specify one or more rack server s using this template for creating a cluster.

VMware ESXi Hypervisor deployment ISO boot 
VMware ESXi Hypervisor deployment for cluster
Installing ESXi 5.1 on hard disk of a AS200 rack server
Reserve VLAN's (single or multiple) for VM traffic using VLAN component
Creates an EqualLogic iSCSI Volume and use for ESXi Host datastore
Provide access to Gold Volume and Register base VM's to vCenter for logical template provisioning

Link\_1

Link\_1

Link\_1

Dell\_Servers\_1

Dell\_Servers\_1

Dell\_Servers\_1

Dell\_Servers\_1

Dell\_Servers\_1

Figure 3. Multiple Rack Server for Cluster Provisioning

#### Working with Clusters

Removing power from an ESXi cluster node deployed by Active System Manager (either by removing a server for service or from a power outage) causes storage connectivity to be lost upon reboot.

Active System Manager uses virtual MAC addresses as part of its ESXi provisioning strategy. When a server loses power these virtual mac addresses are not retained. Upon reboot the Broadcom iSCSI Adapters lose their configuration and subsequently lose their connectivity to the iSCSI storage volumes. The ability to retain the virtual MAC addresses after power is lost is a limitation of Dell server technology.

**NOTE**: There is no data loss in this situation.

The virtual MAC addresses are assigned to the server during the **Attach Server Profile** step during physical orchestration. In order to resolve the storage connectivity issue, run the **Attach Server Profile** step as a custom operation.

To reassign the virtual MAC addresses to the each node in the cluster:

- 1. In Active System Manager, click Sessions.
- 2. Double-click the Session associated with the ESXi Cluster.
- 3. Right-click in the open area of existing Permanent Session and select Execute Orchestration.
- 4. Select Configure ESXi Server using ISO Boot.
- 5. Deselect all the check boxes from all the steps in the **Execute** column with the exception of **Attach Server Profile**.
- 6. Click OK.

During the Attach Server Profile operation ALL ESXi node(s) that are associated with the session are rebooted. Down time will need to be scheduled in the scenario where a single node was serviced and the remaining cluster nodes are fine.

#### **Scheduling Physical Templates**

**NOTE**: Traffic shaping can limit the bandwidth usage of your VMs. To make sure that VMware Traffic Shaping is disabled for Workload before scheduling the Physical Orchestration for ESXi provisioning, complete the following procedure:

- 1. From vCenter, click on the ESXi host.
- 2. Click the Configuration tab.
- 3. Click on the Networking link.
- 4. Click on Properties of the vSwitch which contains the VM-Workgroup port group.
- 5. Click on the VM-Workgroup port group and click Edit.
- 6. Click the Traffic Shaping tab.
- 7. Select **Disable** in the drop-down menu.
- 8. Deselect Status.
- 9. Click OK.
- 10. Click Close

When this template is scheduled, it performs the following sequence of operations:

- 1. Reserves single or multiple VLANs for VM traffic using a VLAN component. If the VLAN reserved in the session is not already configured on the ToR switches, then the VLANs are created and tagged to appropriate port-channels.
- 2. Creates the server profile and attaches it to the server, the attach server profile does the following
  - a. Configure the minimum and maximum bandwidth

- b. Sets SD card as the first boot device
- c. Disables iSCSI Offload on the NIC ports and enable iSCSI on 4<sup>th</sup> partition.
- d. NIC Partitioning
  - i. NIC Partitioning is enabled on the CNA.
  - ii. NIC Partitioning is only supported Broadcom CNA.
- e. Assigns vmac addresses for the partitions.
- 3. Creates the ISO files for each server dynamically based on the Server IP Address, Hostname, Name server values provided in the database.
- 4. Mounts the ISO using iDRAC Virtual Media on all the servers and initiates the installation process.
- 5. Configures the vSwitch configuration
  - a. Creates the vSwitch and port-groups based on Active System 200 deployment specification
  - b. Tags the port-groups with appropriate VLANs as specified in the template
  - c. Creates iSCSI Port-groups and installs and or configures the MEM VIBs
- 6. Creates a volume of the EqualLogic Storage Array
  - a. The new volume is created per physical session based on the size specified in the orchestration input.
  - b. The authentication of the new volume is configured based on the Chap username and secret key specified in the inventory database of the servers.
- 7. Creates a vCenter Cluster/Datacenter (if not already existing) on the specified vCenter. The cluster is created with default settings (DRS On, HA On, EVC Disabled).
- 8. Adds hosts to the vCenter cluster.
- 9. The datastore created in the orchestration is used for provisioning the VM in the logical workload templates. Provides access to Gold volume and using Gold volume, creates base VMs.
- 10. Installs EqualLogic MEM modules. The MEM package is transferred to the volume created in the above step to enable the installation.
- 11. Registers base VMs to the vCenter for logical template provisioning.

**NOTE**: You should update the template for necessary inputs before scheduling this template for cluster provisioning. For more information, see Updating Physical Templates.

## Single Rack Server for Standalone ESX Host PXE Boot Provisioning

The Standalone—VMware ESXi 5.1 Hypervisor deployment with SD Card with vSwitch can be used for installing ESXi 5.1 on an SD card, using either PXE Boot. User could specify one or more rack server s for standalone ESXi host provisioning.

Figure 4. Single Rack Server for Standalone ESX Host PXE boot Provisioning

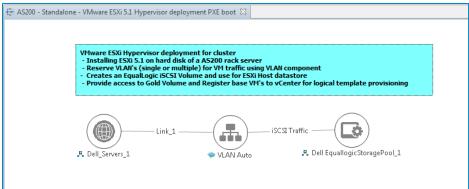

Specify the AS200 VMWare PXE template that was created as part of the Template Global Parameters.

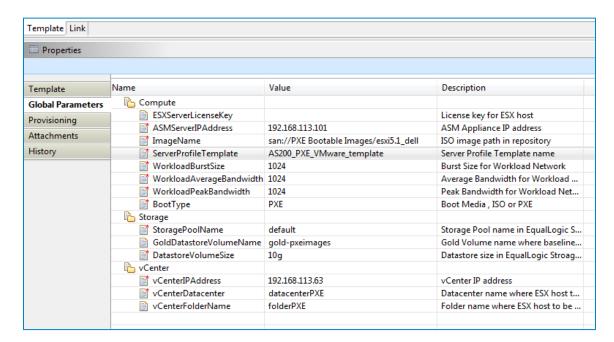

When this template is scheduled, this template performs the following sequence of operations:

- 1. Reserves single or multiple VLANs for VM traffic using a VLAN component. If the VLAN reserved in the session is not already configured on the ToR switches then the VLAN is created and tagged to appropriate port-channels.
- 2. TOR Configuration
  - a. The Native VLAN ID provided for Network1 is added as un-tagged VLAN on the server facing interface on S4810 switches.
  - b. The Native VLAN ID is mandatory for PXE boot scenario.
- 3. Creates the server profile and attaches it to the server, the attach server profile does the following
  - a. Configure the minimum and maximum bandwidth

- b. Sets SD card as the first boot device
- c. Disables iSCSI Offload on the NIC ports and enable iSCSI on 4<sup>th</sup> partition.
- d. NIC Partitioning
  - i. NIC Partitioning is enabled on the CNA.
  - ii. NIC Partitioning is only supported Broadcom CNA.
- e. Assigns vmac addresses for the partitions.
- 4. Create PXE boot configurations.
- 5. Enable One-Time PXE boot for the server and Initiate PXE boot and once the PXE installation is done restore TOR configurations.
- 6. Configures the vSwitch configuration
  - a. Creates the vSwitch and port-groups based on Active System 200 deployment specification
  - b. Tags the port-groups with appropriate VLANs as specified in the template
  - c. Creates iSCSI Port-groups and install and or configures the MEM VIBs
- 7. Creates a volume of the EqualLogic Storage Array
  - a. The new volume is created per physical session based on the size specified in the Orchestration input.
  - b. The authentication of the new volume is configured based on the Chap username and secret key specified in the inventory database of the servers.
- 8. Adds hosts to the vCenter at datacenter level.
- 9. The datastore created in the orchestration is used for provisioning the VM in the logical workload templates. Provides access to Gold volume and using Gold volume, creates base VMs.
- 10. Installs EqualLogic MEM modules. The MEM package is transferred to the volume created in the above step to enable the installation.
- 11. Registers base VMs to the vCenter for logical template provisioning.

#### Single Rack Server for Standalone ESX Host Provisioning

The Standalone—VMware ESXi 5.1 Hypervisor deployment with SD Card with vSwitch and Standalone - VMware ESXi 5.1 Hypervisor deployment with HDD with vSwitch templates can be used for installing ESXi 5.1 on an SD card or hard disk, using either PXE or ISO Boot. User could specify one or more rack server s for standalone ESXi host provisioning.

VMware ESXi Hypervisor deployment for standalone
- Installing ESXi 5.1 on hard disk of a AS200 rack server
- Reserve VLAN's (single or multiple) for VM traffic using VLAN component
- Creates an EqualLogic iSCSI Volume and use for ESXi Host datastore
- Provide access to Gold Volume and Register base VM's to vCenter for logical template provisioning

Link\_1

| July | July | July | July | July | July | July | July | July | July | July | July | July | July | July | July | July | July | July | July | July | July | July | July | July | July | July | July | July | July | July | July | July | July | July | July | July | July | July | July | July | July | July | July | July | July | July | July | July | July | July | July | July | July | July | July | July | July | July | July | July | July | July | July | July | July | July | July | July | July | July | July | July | July | July | July | July | July | July | July | July | July | July | July | July | July | July | July | July | July | July | July | July | July | July | July | July | July | July | July | July | July | July | July | July | July | July | July | July | July | July | July | July | July | July | July | July | July | July | July | July | July | July | July | July | July | July | July | July | July | July | July | July | July | July | July | July | July | July | July | July | July | July | July | July | July | July | July | July | July | July | July | July | July | July | July | July | July | July | July | July | July | July | July | July | July | July | July | July | July | July | July | July | July | July | July | July | July | July | July | July | July | July | July | July | July | July | July | July | July | July | July | July | July | July | July | July | July | July | July | July | July | July | July | July | July | July | July | July | July | July | July | July | July | July | July | July | July | July | July | July | July | July | July | July | July | July | July | July | July | July | July | July | July | July | July | July | July | July | July | July

Figure 5. Single Rack Server for Standalone ESX Host Provisioning

When this template is scheduled, this template performs the following sequence of operations:

- 1. Reserves single or multiple VLANs for VM traffic using a VLAN component. If the VLAN reserved in the session is not already configured on the ToR switches then the VLAN is created and tagged to appropriate port-channels.
- 2. Creates the server profile and attaches it to the server, the attach server profile does the following:
  - a. Configure the minimum and maximum bandwidth
  - b. Sets SD card as the first boot device
  - c. Disables iSCSI Offload on the NIC ports and enable iSCSI on 4<sup>th</sup> partition.
  - d. NIC Partitioning
    - i. NIC Partitioning is enabled on the CNA.
    - ii. NIC Partitioning is only supported Broadcom CNA.
  - e. Assigns vmac addresses for the partitions.
- 3. Creates the ISO files for each server dynamically based on the Server IP Address, Hostname, Name server values provided in the database.
- 4. Mounts the ISO using iDRAC Virtual Media on all the servers and initiates the installation process.
- 5. Configures the vSwitch configuration
  - a. Creates the vSwitch and port-groups based on Active System 200 deployment specification
  - b. Tags the port-groups with appropriate VLANs as specified in the template
  - c. Creates iSCSI Port-groups and install and or configures the MEM VIBs
- 6. Creates a volume of the EqualLogic Storage Array
  - a. The new volume is created per physical session based on the size specified in the Orchestration input.

- b. The authentication of the new volume is configured based on the Chap username and secret key specified in the inventory database of the servers.
- 7. Adds hosts to the vCenter at datacenter level.
- 8. The datastore created in the orchestration is used for provisioning the VM in the logical workload templates. Provides access to Gold volume and using Gold volume, creates base VMs.
- 9. Installs EqualLogic MEM modules. The MEM package is transferred to the volume created in the above step to enable the installation.
- 10. Registers base VMs to the vCenter for logical template provisioning.

#### Associated Orchestrations with Cluster and Standalone Host Templates

Each physical template has three orchestrations associated with it:

Figure 6. Orchestrations

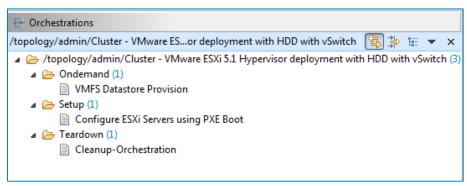

- On-demand—VMFS Datastore Provision the new volume on the equallogic storage.
   This orchestration can be executed on-demand when the session is in a Running state.
- Setup—Configures the ESXi Servers using PXE Boot
  This orchestration executes when template provisioning starts and the session is in the Setting
  Up state.
- Teardown—Cleanup-Orchestration
  This orchestration executes when template provisioning start and session is in Setting-Up state.

#### Additional Storage for Cluster or Host

For additional VMFS storage, or datastore needs on a cluster, or on a standalone ESXi host reserved through the Active System Manager, you can execute on-demand orchestration from a *Running* session. (I'm not sure what this sentence is trying to say)

For executing the on demand orchestration, open the session by double-clicking it. On the session, Right click on the session and select Execute Orchestration 

VMFS Datastore Provision.

Orchestration performs the following sequence of operations:-

- Creates a new volume on EqualLogic storage.
- Allows access to specific cluster or standalone ESXi hosts, as applicable.
- Creates a VMFS datastore on a cluster or standalone ESXI hosts, as applicable.

# **Updating Physical Templates**

To update cluster and standalone templates that require specific data before scheduling a template for cluster provisioning, perform the following steps:

1. Update the rack server template. Increase the rack server count for cluster provisioning.

Figure 7. Updating Template for Rack server

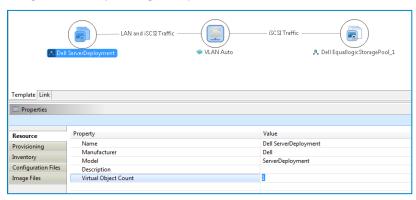

- 2. Save the template.
- 3. Update the VLAN template.
- 4. Select the VLAN Component, click the Inventory tab, and update the VLANCount with the number of VLANs to be provisioned.
- 5. Update the VLAN ID range, as applicable, and update the VLANId parameter.
- 6. Save the template.
- 7. Provide input to the orchestration using one of two methods.
  - a. Double-click the Configure ESXi Server using PXE Boot orchestration to open it.
  - b. Double-click the **Orchestration Input** method to provide additional inputs to orchestration.

**Properties** Name Value Description Template ☐ Compute **Global Parameters** ServerProfileTemplate AS200 VMware template Server Profile Template name Provisioning ASMServerIPAddress 192.168.113.101 ASM Appliance IP address Attachments ImageName san://ISO Bootable Images/esxi5.1... ISO image path in repository ■ ESXServerLicenseKey License key for ESX host History BootProtocol Boot Protocol for IP address assign... static WorkloadBurstSize 1024 Burst Size for Workload Network WorkloadAverageBandwidth 1024 Average Bandwidth for Workload ... WorkloadPeakBandwidth 1024 Peak Bandwidth for Workload Net... BootType VirtualMedia Boot Media, ISO or PXE ☐ Storage StoragePoolName default Storage Pool name in EqualLogic S... DatastoreVolumeSize Datastore size in EqualLogic Stroag... GoldDatastoreVolumeName gold-images Gold Volume name where baseline... □ 
□ vCenter vCenterIPAddress 192.168.113.63 vCenter IP address vCenterDatacenter AS200ClusterD Datacenter name where ESX host t... vCenterFolderName AS200ClusterF Folder name where ESX host to be ... vCenterClusterName as200 clusterx Cluster name where ESX host to be...

Table 6. Orchestration Input Parameters

| Parameter               | Description                                                                                                    |
|-------------------------|----------------------------------------------------------------------------------------------------|
| ImageName               | Selects the ESXi image from the repository. The orchestration is already mapped with an existing ESXi image available on the appliance.                            |
| ESXServerLicenseKey     | License key for the VMware ESXi hosts that will be provisioned by the orchestration.                                                                               |
| ASMServerIPAdress       | Specify the IP Address of the Active System Manager appliance in case of BootProtocol is DHCP.                                                                     |
| ServerProfileTemplate   | The Server Profile Template that has to be applied to this server.                                                                                                 |
| BootType                | Boot media, ISO or PXE.                                                                                                    |
| GoldDatastoreVolumeName | Volume name consisting of baseline VM images that will be used for cloning new VMs.                                                                                |
| DatastoreVolumeSize     | Size in GB of the datastore to be provisioned on servers or a cluster.                                                                                             |
| StoragePoolName         | Name of the pool on which the volume should be created for provisioning the datastore. This input should be provided from the EqualLogic Resource Pool repository. |

| Parameter          | Description                                                                                                    |  |
|--------------------|----------------------------------------------------------------------------------------------------|--|
| vCenterFolderName  | (optional) The vCenter folder where the ESXi hosts needs to be provisioned during the orchestration                                                   |  |
| vCenterClusterName | vCenter cluster name that will be provisioned by the orchestration.  NOTE: The cluster name passed as an argument must not be the Management cluster. |  |
| vCenterDatacenter  | vCenter data center to be used for provisioning.                                                                                                    |  |
| vCenterIPAddress   | vCenter IP Address as provided in the Discovery Setup configuration.                                                                                  |  |

# Workload Provisioning Using Logical Templates

The following sections describe running a logical template for provisioning VMs on the deployed ESXi. Refer to the VMware RA readme.txt file for customizing the Virtual Machines authored in the templates.

#### Pre-requisite to Provision a Virtual Machine

A Gold/Base VM must exist in the DataCenter, this Gold/Base VM will be used as gold image file to clone VMs.

The Gold VM and the template must contain one NIC with DHCP configuration accessible from the domain. This is required so that after the guest Customization, the VM receives a proper IP address which can be reached from the domain.

#### Two VMs with a VI AN

The *Two virtual machine with a VLAN Logical* template can be used to create VM workloads by scheduling a logical template over existing physical resources sessions, to consume the compute and storage resources of specific physical components.

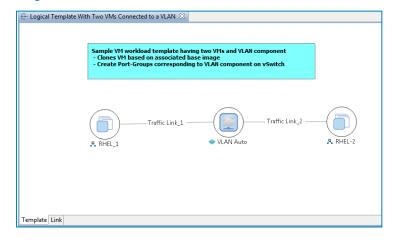

Figure 8. Two VMs Connected to a VLAN

When scheduled, this template performs the following sequence of operations:

- Clones and powers on two VMware VMs based on the Gold VM Image associated with the template.
- Creates port-groups corresponding to VLAN component on vSwitch.

After the VMs are provisioned, the user can also launch custom applications using custom methods.

**NOTE**: While scheduling a template with VM having multiple interfaces, even if VM is mapped to a Host having multiple interfaces, all the interfaces of VM are mapped to the same interface of the Host.

#### To launch an application:

- 1. Right click a VM in a session.
- 2. Select Applications.
- 3. Select the application to be launched

#### Single Virtual Machine with VLAN

The Single virtual machine with a VLAN Logical template can be used to create VM workloads by scheduling logical template over existing physical resources session, to consume the compute and storage resources of specific physical components.

Eugical Template With One VM Connected to a VLAN 
Sample VH workload template having two VHs and VLAN component
- Clones VH based on associated base image
- Create Port-Groups corresponding to VLAN component on vSwitch

Figure 9. Single VM Connected to a VLAN

When scheduled, this template performs the following sequence of operations:-

Template Link

- Clones and powers on a single VMware VMs based on the Gold VM image associated with the template.
- Creates port-groups corresponding to a VLAN component on the vSwitch.
- Once the VMs are provisioned, you can also launch custom applications using custom methods from the Active System Manager Windows client.

**NOTE**: While scheduling a template with VM having multiple interfaces, even if VM is mapped to a Host having multiple interfaces, all the interfaces of VM are mapped to the same interface of the Host.

# Updating a Baseline VM Image on Logical Templates

To update the baseline VM image associated with the VM object in the template, perform the following steps:

- 1. Select the VM object in the template and click the **Image Files** tab.
- 2. Select the already associated image file and click **Remove** to remove the existing association.
- 3. Click Add and select the gold VM image to be associated with the VM object.

#### Customizing the Guest OS (Optional)

Active System Manager supports Windows 2012 and Windows 2008 based Guest OS for VM creation. However, during Windows 2008 VM creation, Active System Manager is not able to retrieve the VM IP address. In this case, the Windows 2008 VM does have an IP address, but Active System Manage is not able to retrieve the IP address using the supported API set.

In order to customize the Operating System that will be on the VM, complete the following steps.

- 1. Open the logical template.
- 2. Select Virtual Machine object.
- 3. In the **Provisioning** tab, set **GuestCustomizationRequired** to **true** and update the following properties:
  - a. DomainName
  - b. TimeZone
  - c. AnswerFile
  - d. LocalUserName
  - e. LocalUserPassword
  - f. DomainUserName
  - g. DomainUserPassword
  - h. GuiRunOnceCommands
  - i. ProductKey

Figure 10. Customizing the Guest OS

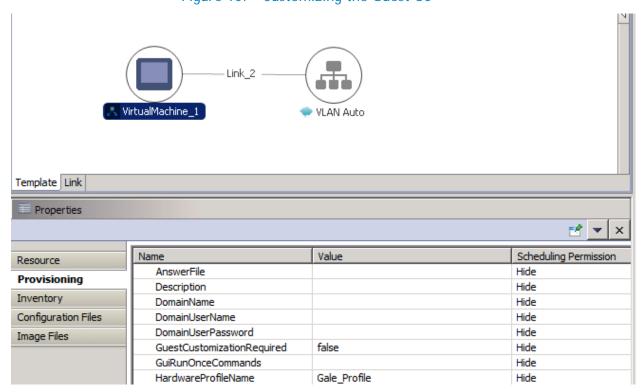

# Operation Center View—Administrative Operations

The following sections describe Active System Manager administrative operations.

## **Managing Servers**

The following operations are provided on the Active System Manager Server Operation Center view to perform administrative tasks:

- Attach Server Profile—Used for attaching a server profile.
- Detach Server Profile—Used for detaching a server profile.
- Update firmware on server-to update the firmware on the server.

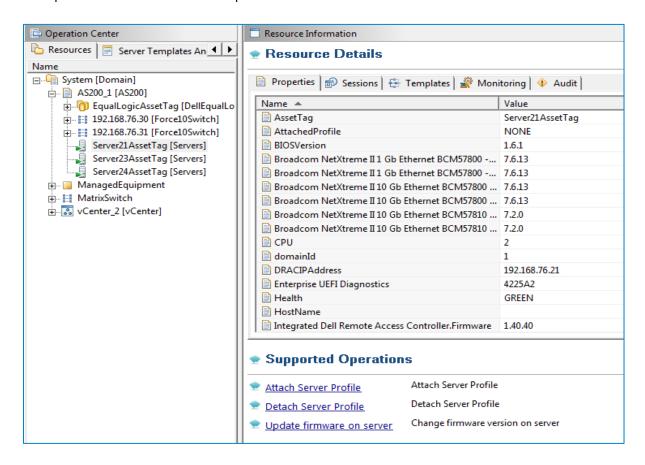

# Managing vCenter Objects

This section describes how the following managed objects can be directed through the **Operation Center** view. The vCenter discovery can be initiated using the Active System Manager Discovery facility, which populates the **Operation Center** view.

To initiate the discovery of a VMware vCenter, various discovery elements and their corresponding attributes can be provided in the Discovery Configuration Setup wizard; steps for configuring the discovery setup for a vCenter are detailed in Discovering Active System 200 Components.

- Clusters and hosts
  - Clusters and hosts, along with their attributes, are discovered and populated in the **Operation** Center view. This view enables methods to be executed on clusters and hosts for on demand provisioning, as required.
- VMware vSwitches
  - Hosts vSwitches are also discovered and populated in the Operation Center view as part of the vCenter Discovery process.
- VMware datastores

Datastores are one of the most important components of the VMware-based virtualized infrastructure. Active System Manager supports the discovery of datastores managed by the vCenter. The various attributes of a datastores are also discovered and populated in the Operation Center view.

#### Managing EqualLogic Storage

Table 7 lists and defines the group members provided in the Active System Manager EqualLogic Storage Operation Center view.

Table 7. EqualLogic Group Members

| Operation     | Description                                                                  |  |
|---------------|------------------------------------------------------------------------------|--|
| PoolCreate    | Creates a new storage pool on an EqualLogic storage array.                   |  |
| PoolAddMember | Adds a storage array to a given storage pool on an EqualLogic storage array. |  |
| PoolDelete    | Deletes a storage pool present on an EqualLogic storage array.               |  |
| PoolRename    | Renames an existing storage pool present on an EqualLogic storage array.     |  |

# Managing Volume

Table 8 lists and defines the operations provided in the Active System Manager EqualLogic Storage Operation Center view.

Table 8. EqualLogic Group Members

| Operation     | Description                                               |  |
|---------------|-----------------------------------------------------------|--|
| VolumeOffline | Offlines a volume present on an EqualLogic Storage Array. |  |
| VolumeOnline  | Onlines a volume present on an EqualLogic Storage Array.  |  |
| VolumeResize  | Resizes a volume present on an EqualLogic Storage Array   |  |

# **Managing Storage**

The following operations are provided on the Active System Manager EqualLogic Storage Operation Center view for performing administrative tasks:

- Storage group-level supported operations
- Storage member-level supported operations

Table 9. Storage Group-Level Supported Operations

| Operation         | Description                                                                             | Input Parameter                       |
|-------------------|-----------------------------------------------------------------------------------------|---------------------------------------|
| DCBSetDefaultVlan | Sets a default VLAN ID for Data Center<br>Bridging (DCB) on an EqualLogic storage array | <i>vLanId</i> —Default vLanId for dcb |
| DCBSetState       | Enables or disables DCB on an EqualLogic storage array.                                 | dcbState {enable   disable}           |
| PoolCreate        | Creates a new storage pool in the storage group.                                        | poolName—Storage pool<br>name         |

Figure 11. Storage Member-Level Supported Operations

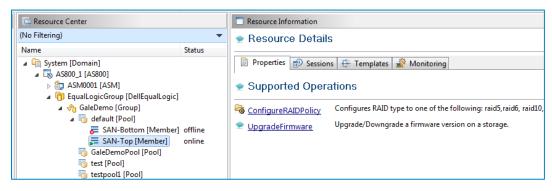

Table 10. Storage Member-Level Supported Operations

| Operation           | Description                                                                                               | Input Parameter                    |
|---------------------|----------------------------------------------------------------------------------------------------|------------------------------------|
| ConfigureRAIDPolicy | Configures the required redundant array of independent disks (RAID) level on an EqualLogic Storage Array. | raidType {raid6   raid10   raid50} |

| Operation       | Description                                                 | Input Parameter                                                                                                    |
|-----------------|-------------------------------------------------------------|----------------------------------------------------------------------------------------------------|
| UpgradeFirmware | Upgrades the firmware image on an EqualLogic Storage Array. | imageName—Image from repository.                                                                                                    |
|                 |                                                             | delayInMinutesAfterRestart—<br>Introduce wait once the<br>firmware is installed and the<br>member storage device is<br>restarted, the RA connects<br>the storage after this defined<br>delay (in minutes) after the<br>restart parameter. |

# **Dashboard Reports**

# Resource Allocation by Sessions Report

This report provides resource allocation data for sessions which are in a *Running* state. This report displays CPU and memory allocations grouped by Active System Manager session, and can be used to view the CPU and memory allocation in a data center environment at that particular instant.

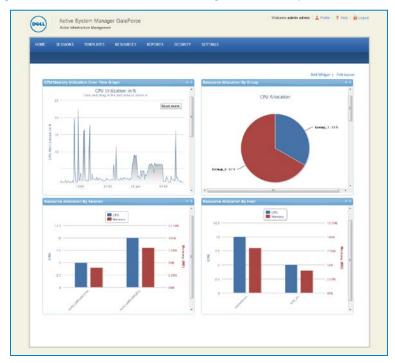

Figure 12. Resource Allocation by Sessions report

# Resource Allocation by Hosts Report

This report provides resource allocation data for hosts on which some virtual resources are provisioned in running sessions. This report displays CPU and memory allocations grouped by hosts, and can be used to view a current usage of the CPU and memory allocation per host for a data center.

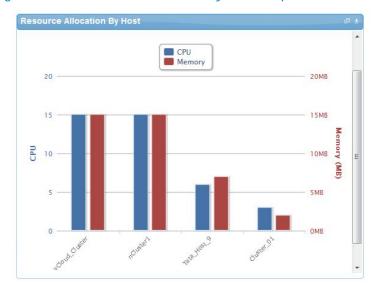

Figure 13. Resource Allocation by Hosts report

# Resource Allocation by Groups Report

This report provides resource allocation data for virtual resources that are utilized in sessions owned by members of a group (grouped by group name). This report also captures the current allocation by groups and works for CPU and memory allocation.

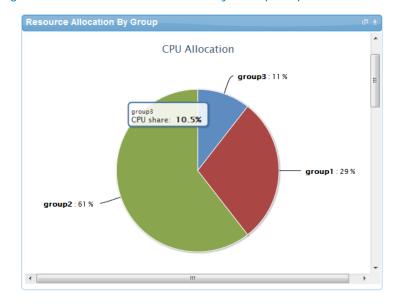

Figure 14. Resource Allocation by Groups report

### Top Ten Resource Allocation Report

This report includes three sub-options for different groupings:

- By Host—Lists top ten hosts which are currently in use and have allocated maximum CPU and memory attributes.
- By User—Displays the list of top 10 users who are currently consuming the maximum number of CPUs and memory.
- By Group—Similar to By User, but consolidated at the group level.

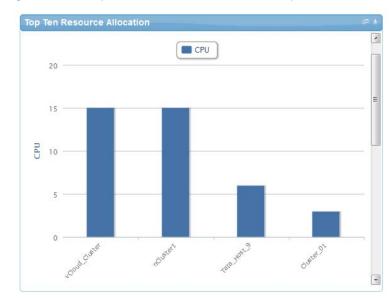

Figure 15. Top Ten Resource Allocation report

# Top Ten Resource Utilization Report

This report is similar to the Top Ten Resource Allocation report; however, this report provides utilization data as opposed to allocation. The required data is made available using a monitoring method that continuously keeps polling the device, VM, or cluster for current utilization data. The data is persisted in the database and the last polled data is provided to the user. This report can be grouped by the following:

- VMs
- Hosts
- Clusters
- Storage

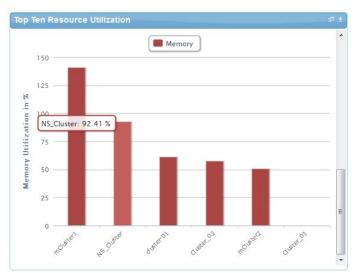

Figure 16. Top Ten Resource Utilization report by cluster

Figure 17. Top Ten Resource Utilization report by host

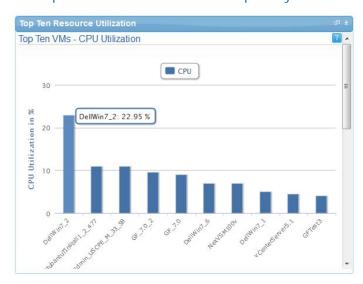

# VM Utilization by Session Report

This report provides the most recent data for CPU and memory utilized on any VM, grouped by sessions. This data is available in terms of percentage with respect to the allocated limits.

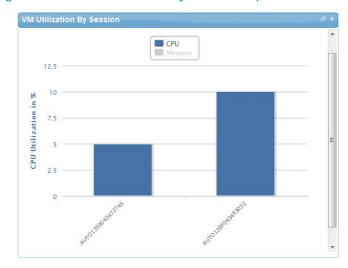

Figure 18. VM Utilization by Session report

### Host Utilization (Consolidated) Report

This report displays information about how much capacity is being utilized on a host by all running VMs, with respect to the allocated capacity. This report is available for CPU and memory attributes.

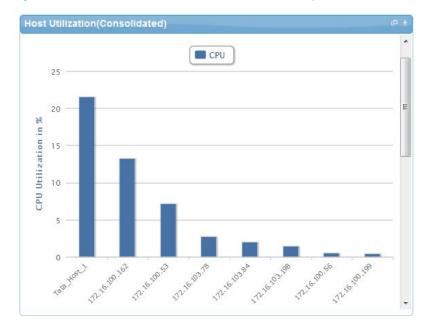

Figure 19. Host Utilization (Consolidated) report

# Cluster Utilization (Consolidated) Report

This report is similar to the Host Utilization (Consolidated) report, except that it uses clusters.

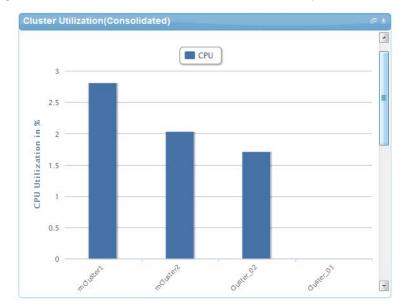

Figure 20. Cluster Utilization (Consolidated) report

# Storage Utilization (Consolidated) Report

This report provides storage utilization as a percentage of allocated storage for clusters.

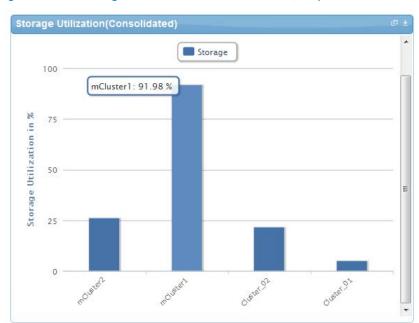

Figure 21. Storage Utilization (Consolidated) report

# CPU and Memory Utilization Showback Report

This report provides CPU and memory utilization of hosts in percentage over a period of given time (e.g. weekly, daily, and hourly).

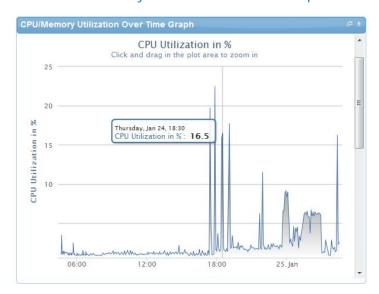

Figure 22. CPU & Memory Utilization Showback Report

You can view the data for a specific time interval (with a minimum time interval limit of ten minutes between two data points). To view the specific time interval data, select a point and drag the mouse to a desired data point; this will show the data for the specific time interval. You can reset the time interval to default by clicking **Reset Zoom**.

# Appendix A—Bill of Materials

Table 11 displays the bill of materials, grouped by Resource Adapters.

Table 11. Build of Material—Resource Adapters

| Vendor   | Model                 | Description                                                                                |
|----------|-----------------------|--------------------------------------------------------------------------------------------|
| Dell     | Servers               | Dell Servers resource adapter using WSMAN and RACADM CLI used for provisioning the servers |
|          |                       |                                                                                            |
| Dell     | EqualLogicPS6110      | Management of EqualLogic storage                                                           |
| Dell     | EqualLogicStoragePool | Management of EqualLogic storage pool                                                      |
| Dell     | Force10-S4810         | Management of ToR switches                                                                 |
| Template | VMwareLib             | VMware Host Provisioning on Servers                                                        |
| VMware   | Host                  | VMware vCenter Management                                                                  |
| VMware   | Virtual Machine       | VMware Virtual Machine Instance Management                                                 |
| HyperV   | TBD                   | TBD                                                                                        |

Table 12 displays the list of bill of materials, grouped by templates.

Table 12. Bill of Material—Templates

| ID         | Description                                                               | Workflows                                                                                         |
|------------|---------------------------------------------------------------------------|---------------------------------------------------------------------------------------------------|
| 1—Physical | AS200 -Cluster - VMware ESXi 5.1<br>Hypervisor deployment ISO boot        | Configure ESXi Servers using ISO Boot,<br>Cleanup-Orchestration, and VMFS<br>Datastore Provision. |
|            | AS200 - Cluster HyperV 2012<br>Hypervisor Deployment                      | Configure HyperV hypervisor cluster                                                               |
| 3-Physical | AS200 - Standalone - VMware<br>ESXi 5.1 Hypervisor deployment<br>PXE boot | Configure ESXi servers using PXE Boot,<br>Cleanup-Orchestration, and VMFS<br>Datastore Provision. |
| 4-Physical | AS200 - Standalone - VMware<br>ESXi 5.1 Hypervisor deployment<br>ISO boot | Configure ESXi servers using ISO Boot,<br>Cleanup-Orchestration, and VMFS<br>Datastore Provision. |
| 5—Logical  | Logical template with one VM connected to a VLAN                          | Built-in orchestration.                                                                           |

| 6—Logical | Logical template with two VMs connected to a VLAN          | Built-in orchestration. |
|-----------|------------------------------------------------------------|-------------------------|
| 7-Logical | HyperV - Logical template with one VM connected to a VLAN  | Built-in orchestration  |
| 8-Logical | HyperV - Logical template with two VMs connected to a VLAN | Built-in orchestration  |
| 9-Logical | HyperV Microsoft SQL workload                              | Built-in orchestration  |

# Appendix B—Firmware and Software Base Lineup

The following table lists the minimum recommended firmware/software versions.

Table 13. Firmware and Software versions

| Device                                           | Revision                   |  |
|--------------------------------------------------|----------------------------|--|
| Compute and Management Server - R720 & R620      |                            |  |
| BIOS                                             | 1.6.0                      |  |
| iDRAC7 Enterprise                                | 1.40.40                    |  |
| LCC (Life Cycle Controller) 2                    | 1.1.5.165                  |  |
| Network Controller Broadcom FW                   | 7.6                        |  |
| EqualLogic MEM                                   | 1.1.2                      |  |
| VMware ESXi                                      | 5.1 U1 (Build 1065491 A01) |  |
| Management VMs and Software                      |                            |  |
| VMware vCenter Server                            | 5.1 U1 (Build 1065491 A01) |  |
| Dell EqualLogic Virtual Storage<br>Manager (VSM) | 3.5.2                      |  |
| Dell OpenManage Plug-in for vCenter              | 1.6 (A00)                  |  |
| SAN HQ                                           | 2.6 EPA                    |  |
| VMware vCloud Connector                          | 1.5                        |  |
| Dell OpenManage Essentials                       | 1.2                        |  |
| Dell OpenManage Repository<br>Manager            | 1.4.113                    |  |
| Cell Multi-UPS Management<br>Console (MUMC)      | 1.6.0001                   |  |
| Storage, Switches, UPS                           |                            |  |
| Force 10 S4810 (LAN)                             | 9.1.0.0                    |  |
| Force 10 S55 (OOB)                               | 8.3.5.3                    |  |
| EqualLogic PS Array(s)                           | 6.0.5                      |  |

| Device                                      | Revision      |  |
|---------------------------------------------|---------------|--|
| Compute and Management Server - R720 & R620 |               |  |
| Dell 2700W UPS FW                           | 1.14.0003 A07 |  |
| Dell UPS NMC FW                             | 1.16.0001 A08 |  |

# Appendix C—Adding New ESXi PXE Images

This appendix describes the following topics related to adding new ESXi images:

- Preparing the VMware ESXi 5.x Installation Media
- Modifying the ESXi boot.cfg Configuration File
- Configuring the HTTP ServerCreating a Kickstart Configuration File

#### Preparing the VMware ESXi 5.x Installation Media

To prepare the VMware ESXi 5.x installation media, perform the following steps:

- 1. Log in to www.dell.com.
- Open the support and driver page: (http://www.dell.com/support/drivers/us/en/04/ProductSelector/Select?rquery=fkey-e-Drivers\_PS)
- 3. Select Server → Storage & Networking.
- 4. Select PowerEdge.
- 5. Select PowerEdge R720.
- 6. Select VMware ESXi 5.1.
- 7. On your Trivial File Transfer Protocol (TFTP) server, extract the contents of the installation ISO into a new directory using the following commands (login as the **root** user):

```
# mkdir /tmp/dellISO
# mkdir /tftpboot/esxi5.1_dell

# mount -o loop VMware-VMvisor-Installer-5.1.0-799733.x86_64-
Dell_Customized_RecoveryCD_A00.iso tmp/dellISO
# cp -fr /tmp/dellISO/* /var/lib/tftpboot/esxi5.1_dell/
# chmod +w /tftpboot/esxi5.1 dell/*
```

# Modifying the ESXi boot.cfg Configuration File

To confirm that the installation source is not in the root of the TFTP server, perform the following steps:

- 1. Remove all slashes (/) from the boot.cfg file so that relative paths are used.
- 2. Add a prefix directive to the **boot.cfg** file to specify the proper subdirectory, from the perspective of the TFTP root:

```
# cat boot.cfg
bootstate=0
```

```
title=Loading ESXi installer
kernel=tboot.b00
kernelopt=ks=http://xx.xx.xx.xx/esxi5.1_dell/ks.cfg
modules=b.b00 --- useropts.gz --- k.b00 --- chardevs.b00 --- a.b00 ---
user.b00 --- s.v00 --- misc_cni.v00 --- net_bnx2.v00 --- net_bnx2.v01 ---
net_cnic.v00 --- net_tg3.v00 --- scsi_bnx.v00 --- scsi_bnx.v01 ---
net_bna.v00 --- scsi_bfa.v00 --- ima_be2i.v00 --- scsi_be2.v00 ---
net_igb.v00 --- scsi_mpt.v00 --- ima_qla4.v00 --- net_qlcn.v00 ---
scsi_qla.v00 --- ata_pata.v00 --- ata_pata.v01 --- ata_pata.v02 ---
ata_pata.v03 --- ata_pata.v04 --- ata_pata.v05 --- ata_pata.v06 ---
ata_pata.v07 --- block_cc.v00 --- ehci_ehc.v00 --- weaselin.t00 ---
esx_dvfi.v00 --- xlibs.v00 --- ipmi_ipm.v00 --- ipmi_ipm.v01 --- ipmi_ipm.v02
--- misc_dri.v00 --- net_be2n.v00 --- net_e100.v00 --- net_e100.v01 ---
net enic.v00 --- net forc.v00 --- net ixqb.v00 --- net nx n.v00 ---
net_qlge.v00 --- net_r816.v00 --- net_r816.v01 --- net_s2io.v00 ---
net_sky2.v00 --- net_vmxn.v00 --- ohci_usb.v00 --- sata_ahc.v00 ---
sata_ata.v00 --- sata_sat.v00 --- sata_sat.v01 --- sata_sat.v02 ---
sata_sat.v03 --- sata_sat.v04 --- scsi_aac.v00 --- scsi_adp.v00 ---
scsi_aic.v00 --- scsi_fni.v00 --- scsi_hps.v00 --- scsi_ips.v00 ---
scsi_lpf.v00 --- scsi_meg.v00 --- scsi_meg.v01 --- scsi_meg.v02 ---
scsi_mpt.v01 --- scsi_mpt.v02 --- scsi_rst.v00 --- uhci_usb.v00 --- tools.t00
--- scsi_qla.v01 --- dell_con.v00 --- xorg.v00 --- imgdb.tgz --- imgpayld.tgz
build=
updated=0
# chmod +w /var/lib/tftpboot/esxi5.1_dell/*
```

### Adding a PXE Menu Entry

Create a file named **pxe.cfg** containing the following code. Place this file inside the image directory on the TFTP server.

```
DEFAULT menu.c32

MENU TITLE ESXi-5.1 Boot Menu

NOHALT 1

PROMPT 0

TIMEOUT 80

LABEL install

KERNEL esxi5.1 dell/mboot.c32
```

```
APPEND -c /esxi5.1_dell/boot.cfg ks=http://KSFILEPATH +++
MENU LABEL ESXi-5.1 ^Installer

LABEL hddboot

LOCALBOOT 0x80

MENU LABEL ^Boot from local disk
```

**NOTE**: The value of KSFILEPATH will be replaced dynamically by the Resource Adapter with the TFTP IP address value defined for the PXE Repo repository (assuming the TFTP server and the web server are running on the same machine). If dynamic replacement is not required, place the of the IP address (or hostname) value of the web server where the ks.cfg file is located.

#### Configuring the HTTP Server

HTTP services are enabled, by default, on the appliance.

#### Creating a Kickstart Configuration File

To create a kickstart configuration file, perform the following steps:

1. Create the image directory on the HTTP server base location.

```
# cd /var/www/html
# mkdir esxi5.1_dell
```

**NOTE**: The name of the directory needs to be same as the image directory created on the TFTP server.

2. Create a file named **ks\_template.cfg** containing the following code. Place this file inside the image directory on the HTTP server.

```
# Sample scripted installation file
# Accept the VMware End User License Agreement
vmaccepteula
# Set the root password for the DCUI and ESXi Shell
rootpw <PASSWORD>

clearpart --firstdisk=<FIRSTDISK> --overwritevmfs
# Install on the first local disk available on machine
install --firstdisk=<FIRSTDISK> --overwritevmfs
```

```
\mbox{\#} Set the network to DHCP on the first network adapter, use the specified hostname and do not create a portgroup for the VMs
```

#### <NETWORKCONTENT>

# reboots the host after the scripted installation is completed
reboot

%firstboot --interpreter=busybox

<FIRSTBOOTDATA>

#### NOTE:

- The value of <PASSWORD> will be replaced with the password string defined in the Resource Adapter configuration file. The default value is **iforgot**.
- The value of <FIRSTDISK> will be replaced by local/usb, depending on the boot sequence defined in the deployment template.
- The value of <NETWORKCONTENT> will be replaced for the DHCP or static IP address configuration. The default configuration is dhcp. If the value of the IP address, subnet mask, and name-server is provided in the inventory, then the static IP address configuration will be applied on the server.
- The value of <FIRSTBOOT> will be replaced by the network configuration template file, available inside the Resource Adapter package. The configuration is based on the specifications for the Active System 200VMware Deployment document.
- The <FIRSTBOOT> configuration also includes:
  - iSCSI initiator configuration
  - ESXi license Key. The value is added if the license key information is available in the resource adapter configuration file.
  - Name of the Local datastore

# Adding the New Image to the Software Repositories

If the new image is added by replacing the earlier image directory, then no change is required.

If the new image is added with a new name/directory then the PXE Bootable Image repository must be updated, as described in the Updating Repository Elements for PXE Bootable Images section.

# Appendix D—Adding New ESXi ISO Images

This appendix describes the following topics related to adding new ESXi images:

- Preparing the VMware ESXi 5.x Installation Media
- Modifying the ESXi boot.cfg Configuration File
- Configuring the HTTP ServerCreating a Kickstart Configuration File

# Preparing the VMware ESXi 5.x Installation Media

To prepare the VMware ESXi 5.x installation media, perform the following steps:

- 3. Log in to www.dell.com.
- Open the support and driver page: (http://www.dell.com/support/drivers/us/en/04/ProductSelector/Select?rquery=fkey-e-Drivers\_PS)
- Select Server → Storage & Networking.
- 6. Select PowerEdge.
- 7. Select PowerEdge R720.
- 8. Select VMware ESXi 5.1.

The image is listed in the **Drivers for OS Deployment** section.

9. On your Active System Manager appliance server, extract the contents of the installation ISO into a new directory using the following commands (login as the **root** user):

```
# mkdir /tmp/dellISO
# mkdir /home/delladmin/ISOBootImages/esxi5.1_dell_ISOBoot_New

# mount -o loop VMware-VMvisor-Installer-5.1.0-799733.x86_64-
Dell_Customized_RecoveryCD_A00.iso /tmp/dellISO
# cp -fr /tmp/dellISO /home/delladmin/ISOBootImages/esxi5.1_dell_ISOBoot_New
# chmod +w /home/delladmin/ISOBootImages/esxi5.1_dell_ISOBoot_New/*
```

**NOTE**: If the newly added image needs to replace the existing image, then execute following commands:

```
mv /home/delladmin/ISOBootImages/esxi5.1_dell_ISOBoot_New
/home/delladmin/ISOBootImages/esxi5.1_dell_ISOBoot
```

# Modifying the ESXi boot.cfg Configuration File

To confirm that the installation source is not in the root of the TFTP server, perform the following steps:

1. Update the **kernelopt** parameter to point the kickstart file to the CD-ROM:

```
# cat boot.cfg
bootstate=0
title=Loading ESXi installer
kernel=/tboot.b00
```

```
kernelopt=ks=cdrom:/KS.CFG
modules=/b.b00 --- /useropts.gz --- /k.b00 --- /chardevs.b00 --- /a.b00 ---
/user.b00 --- /s.v00 --- /misc_cni.v00 --- /net_bnx2.v00 --- /net_bnx2.v01 --
- /net_cnic.v00 --- /net_tg3.v00 --- /scsi_bnx.v00 --- /scsi_bnx.v01 ---
/net bna.v00 --- /scsi bfa.v00 --- /ima be2i.v00 --- /scsi be2.v00 ---
/net_igb.v00 --- /scsi_mpt.v00 --- /ima_qla4.v00 --- /net_qlcn.v00 ---
/scsi_qla.v00 --- /ata_pata.v00 --- /ata_pata.v01 --- /ata_pata.v02 ---
/ata_pata.v03 --- /ata_pata.v04 --- /ata_pata.v05 --- /ata_pata.v06 ---
/ata_pata.v07 --- /block_cc.v00 --- /ehci_ehc.v00 --- /weaselin.t00 ---
/esx_dvfi.v00 --- /xlibs.v00 --- /ipmi_ipm.v00 --- /ipmi_ipm.v01 ---
/ipmi_ipm.v02 --- /misc_dri.v00 --- /net_be2n.v00 --- /net_e100.v00 ---
/net_e100.v01 --- /net_enic.v00 --- /net_forc.v00 --- /net_ixgb.v00 ---
/net_nx_n.v00 --- /net_qlge.v00 --- /net_r816.v00 --- /net_r816.v01 ---
/net_s2io.v00 --- /net_sky2.v00 --- /net_vmxn.v00 --- /ohci_usb.v00 ---
/sata_ahc.v00 --- /sata_ata.v00 --- /sata_sat.v00 --- /sata_sat.v01 ---
/sata_sat.v02 --- /sata_sat.v03 --- /sata_sat.v04 --- /scsi_aac.v00 ---
/scsi_adp.v00 --- /scsi_aic.v00 --- /scsi_fni.v00 --- /scsi_hps.v00 ---
/scsi_ips.v00 --- /scsi_lpf.v00 --- /scsi_meg.v00 --- /scsi_meg.v01 ---
/scsi_meg.v02 --- /scsi_mpt.v01 --- /scsi_mpt.v02 --- /scsi_rst.v00 ---
/uhci_usb.v00 --- /tools.t00 --- /scsi_qla.v01 --- /dell_con.v00 ---
/xorg.v00 --- /imgdb.tgz --- /imgpayld.tgz
build=
updated=0
# chmod +w /home/delladmin/ISOBootImages/esxi5.1_dell_ISOBoot_New/*
Creating a Kickstart Configuration File
   1. Create the image directory on the HTTP server base location:
# cd /home/delladmin/ISOBootImages/esxi5.1_dell_ISOBoot_New
NOTE: The name of the directory needs to be same as the image directory created on the TFTP server.
   2. Create a file named ks.cfg containing the following code. Place the file in the image directory.
# Sample scripted installation file
# Accept the VMware End User License Agreement
vmaccepteula
# Set the root password for the DCUI and ESXi Shell
rootpw <PASSWORD>
```

clearpart --firstdisk=<FIRSTDISK> --overwritevmfs

```
# Install on the first local disk available on machine
install --firstdisk=<FIRSTDISK> --overwritevmfs

# Set the network to DHCP on the first network adapter, use the specified hostname and do not create a portgroup for the VMs

<NETWORKCONTENT>
# reboots the host after the scripted installation is completed reboot
%firstboot --interpreter=busybox
<FIRSTBOOTDATA>
```

#### NOTE:

- The value of <PASSWORD> will be replaced with the password string defined in the Resource Adapter configuration file. The default value is **iforgot**.
- The value of <FIRSTDISK> will be replaced by local/usb, depending on the boot sequence defined in the deployment template.
- The value of <NETWORKCONTENT> will be replaced for the DHCP or static IP address configuration. The default configuration is dhcp. If the value of the IP address, subnet mask, and name-server is provided in the inventory, then the static IP address configuration will be applied on the server.
- The value of <FIRSTBOOT> will be replaced by the network configuration template file, available inside the Resource Adapter package. The configuration is based on the specifications for the Active System 200VMware Deployment document.
- The <FIRSTBOOT> configuration also includes:
  - o iSCSI initiator configuration
  - o ESXi license Key. The value is added if the license key information is available in the resource adapter configuration file.

Name of the Local datastore

3. Copy the ks.cfg file to the HTTP Server base location.

mkdir -p /var/www/html/esxi5.1\_dell\_ISOBoot\_New/

```
cp /home/delladmin/ISOBootImages/esxi5.1_dell_ISOBoot_New/ks.cfg
/var/www/html/esxi5.1_dell_ISOBoot_New/ks.cfg
```

If the existing image directory is being replaced, skip the above commands and execute the following:

```
mkdir -p /var/www/html/esxi5.1_dell_ISOBoot
```

```
cp /home/delladmin/ISOBootImages/esxi5.1_dell_ISOBoot/ks.cfg
/var/www/html/esxi5.1_dell_ISOBoot/ks.cfg
```

4. Update the file permission on the newly added image:

```
chown -R delladmin:delladmin /home/delladmin/ISOBootImages
chmod -R +w /home/delladmin/ISOBootImages/
```

### Adding the New Image to the Software Repositories

If the new image is added by replacing the earlier image directory, then no change is required.

If the new image is added with a new name/directory then the ISO Bootable Image repository must be updated, as described in the Updating Repository Elements for ISO Bootable Images section.

# Appendix E— Planning Worksheet

Table 14. Out of Band Management IP Address Configuration

| Equipment                                             | IP Address | Subnet Mask | Gateway | Username | Password |
|-------------------------------------------------------|------------|-------------|---------|----------|----------|
| iDRAC for all R720                                    |            |             |         |          |          |
|                                                       |            |             |         |          |          |
|                                                       |            |             |         |          |          |
| Force10 S4810 Switch1                                 |            |             |         |          |          |
| Force10 S4810 Switch2                                 |            |             |         |          |          |
| EqualLogic Storage<br>Array Group<br>Management       |            |             |         |          |          |
| EqualLogic Storage<br>Array Group on iSCSI<br>Network |            |             |         |          |          |
| Active System Manager<br>Appliance                    |            |             |         |          |          |
| vCenter                                               |            |             |         |          |          |

### **ESXI Server IP Configuration**

The following parameters for each server are required:

- iSCSIChapUsername iSCSI Chap username used to access volume of EqualLogic Storage Array
- iSCSIChapSecret iSCSI Chap secret corresponding to iSCSI Chap username.
- ServerHostname—Hostname to be assigned to the ESXi server.
- ServerPassword Server password to be assigned during unattended installation.

### VMware Workloads:

- Administrator needs to create a volume on EqualLogic storage array manually
- This volume needs to contain the base line VMs that will be used for creating the VM workloads.

NOTE: The base line VMs needs to have VMware Tools installed.

## Appendix F—PXE Setup Requirements

Considerations before creating the DHCP Server:

- The PXE Network must be separate from the Management Network.
- Active System Manager must have a network interface with same subnet as the TFTP Server.
   Appliance uses ARP entries for identifying the IP Address assigned to the ESXi Servers by the DHCP Server.
- The Active System Manager VM appliance has pre-defined templates for installing ESXi 5.1 on the Dell rack servers using PXE boot. For enabling the Preboot Execution Environment (PXE) boot, the following additional services are configured on the appliance:

### **TFTP Server**

TFTP services are enabled and deployed at /var/lib/tftpboot on the appliance. The ESXi Dell customized image is embedded within the appliance.

#### **HTTP Server**

HTTP services are enabled on the appliance.

### **DHCP Server**

DHCP services are disabled on the appliance to avoid any issue with an existing DHCP server that may already be running on the same customer network. For the PXE setup requirement, the DHCP services should be running on the same network as the PXE. The DHCP server is configured to use Eth1 on the appliance

The VM appliance is created with one vNIC. The vNIC needs to be in the Hypervisor Management Network.

## Configuring PXE Setup with Embedded DHCP Server

The DHCP Services needs to be enabled on separate network interface on the appliance. Before configuring the DHCP Services, add a new Virtual NIC on the appliance using the VMware vSphere client and restart the appliance.

### Configuring the DHCP Server

- 1. Connect to the VM appliance console using the **root** user credentials through either the VMware vSphere Client VM console or the Hyper-V VM console.
- 2. Assign a static IP address on the **eth1** interface. This IP Address must belong to the hypervisor Management subnet.
- 3. Add the following content to the /etc/sysconfig/dhcpd file.
- # Command line options here

DHCPDARGS="eth1"

4. Edit the /etc/dhcp/dhcpd.conf file.

- 5. Update the values of the IP address ranges and subnets per the customer environment.
- 6. Update the value of the next server with the VM appliance IP address on the same subnet as the DHCP server (eth0 IP address). The next-server represents the TFTP server where the image is hosted.

```
# DHCP Server for Hypervisor management network
# Uncomment following lines with appropriate IP Address range
```

```
subnet 192.168.122.0 netmask 255.255.255.0 {
   range 192.168.122.102 192.168.122.230;
   allow booting;
   allow bootp;
    filename "pxelinux.0";
   next-server 192.168.122.101;
# --- default gateway
   option routers
                                    192.168.122.1;
    option subnet-mask
                                    255.255.255.0;
    option domain-name-servers 192.168.122.1;
      option netbios-node-type 2;
    default-lease-time 28200;
   max-lease-time 28200;
}
```

### Configuring the TFTP Server

The ESXi 5.1 customized image is embedded inside the appliance at

/var/lib/tftpboot/esxi51.\_dell. The image is configured to create a kickstart file dynamically based on the IP address provided in the Active System Manager inventory.

If the ESXi host is configured to learn the IP address through DHCP (configured through orchestration), and then there is no need to update the Server IP Address information in the Active System Manager inventory. The IP Address configured on the hosts by the DHCP server will be updated automatically during the server installation.

| Active System Manager Solution Guide—Active System 200 (AS200) f | )) for viviware |
|------------------------------------------------------------------|-----------------|
|------------------------------------------------------------------|-----------------|

If a new image is required to be added to the appliance, follow the steps available in

Appendix B—Firmware and Software Base Lineup.

To start the DHCP services, execute the /etc/init.d/dhcpd restart command.

### Configuring the PXE Setup with the Existing DHCP Server

If the DHCP server already exists on the Hypervisor Management Network, perform the following steps:

- 1. Update the appliance's DHCP settings to support the Bootstrap Protocol (BOOTP).
- 2. Edit the /etc/dhcpd/dhcpd.conf file. Update the next-server to point to the Active System Manager appliance IP address; the images are hosted on the appliance.

```
allow booting;
allow bootp;
filename "pxelinux.0";
next-server 192.168.122.101;
```

## Appendix G-FAQs

1. Volumes on the EqualLogic storage array are not removed for cancelled sessions. This wastes storage space and consumes iSCSI connections.

Dell recommends that users manually clean up the unused volumes on the EqualLogic storage array and iSCSI connections after the session is canceled.

The orchestrations assume that Port Channel 2 is configured on the switches. If not, a failure will occur, indicated by red links on the session.

The list of port-channels is configurable, based on the environment, This list can be controlled by updating the portChannelList in the ssi.properties file under \$HOME/asm-galeforce/qf/common/integrations/Dell/Force10-S4810.

2. Where is the VM created? Is there way to specify which Datastore gets created?

Users can specify on which datastore the VM will be created by providing the value of TargetDatastore provisioning parameter of the VM in the template as shown in the screenshot below. If there is no value provided for TargetDatastore, the RA chooses the best available datastore for VM creation.

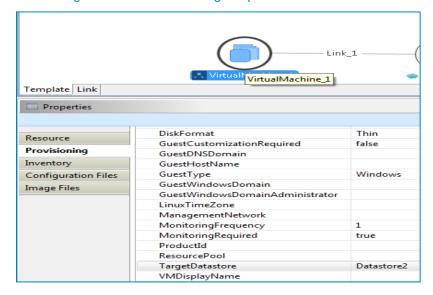

Figure 23. Provisioning Properties

3. Is there a way to revert a template or import the original template?

The original templates are available on the appliance under folder \$HOME/DefaultTemplates.

Also as best practice:

- a. You should make a copy of the template and make the required modification in the cloned template.
- b. Keep the copy of the original templates by exporting them locally on a client machine and importing it back as needed.

4. Are SSI properties overwritten when upgrading the RA?

Yes upgrading the RA will override the ssi.properties file. As best practice, before upgrading the RA, backup RA directory by following the steps below:

- 1. Log into the Active System Manager server as "delladmin" user.
- 2. cd \$HOME/asm-galeforce/gf/common/integrations
- 3. cp -r <manufacturer>/<model> <manufacturer>/<model>\_<CurrentDate>
- 5. How is the Gold Volume on EqualLogic storage array secured?

The Gold Volume is secured by creating the access rights for the chap users.

To create the Gold Volume:

- 1. Create a volume of appropriate size on EqualLogic Storage array.
- 2. Associate the chap account and associate it with the newly created volume.
- 3. Connect to the management host and configure the newly created datastore.
- 6. What about iVmages and firmware released after this release of Active System Manager 7.1? Images and firmware versions that are released after Active System Manager 7.1 should work but this should be validated with the solution.
- 7. What is base level configuration and what is consists of for Dell Force10 switches?

  Base level configuration is the minimal set of configuration running on the switches so as to bring them to an operational state. Additional details of these configurations can be found in the embedded files.
- 8. Is it required to create pools on Dell EqualLogic storage array?
  - Creating pool is optional. If there are no user-defined pools on the EqualLogic Storage array, then a newly created volume becomes part of the default storage pool. Pools can be created by executing the **PoolCreate** method on the EqualLogic group object in the Operation Center View.
- 9. Is HTTPS supported for connecting to Active System Manager?

Yes, HTTPS is supported on Active System Manager.

10. Is terminal server connectivity required for Dell Force10 switches?

Terminal server connectivity to Dell Force10 switches is optional.

11. Does the default password of the Active System Manager appliance get updated?

The appliance login password can be changed. If the password is changed, software repositories that are configured on Active System Manager Appliance should be modified with the new password.

12. How would a user know what are the optional parameters in an orchestration step method?

Parameters with the \* sign suffixed in front of them are mandatory and the ones without \* sign are optional. See Figure 24 for example.

**Properties** Name Description Template Compute **Global Parameters** ServerProfileTemplate AS200\_VMware\_template Server Profile Template name Provisioning ASMServerIPAddress ASM Appliance IP address Attachments 📑 ImageName san://ISO Bootable Images/esxi5.1... ISO image path in repository History ■ ESXServerLicenseKey License key for ESX host 1024 Burst Size for Workload Network Average Bandwidth for Workload .. WorkloadPeakBandwidth 1024 Peak Bandwidth for Workload Net... ■ BootType
 ■ BootType
 ■ BootType
 ■ BootType
 ■ BootType
 ■ BootType
 ■ BootType
 ■ BootType
 ■ BootType
 ■ BootType
 ■ BootType
 ■ BootType
 ■ BootType
 ■ BootType
 ■ BootType
 ■ BootType
 ■ BootType
 ■ BootType
 ■ BootType
 ■ BootType
 ■ BootType
 ■ BootType
 ■ BootType
 ■ BootType
 ■ BootType
 ■ BootType
 ■ BootType
 ■ BootType
 ■ BootType
 ■ BootType
 ■ BootType
 ■ BootType
 ■ BootType
 ■ BootType
 ■ BootType
 ■ BootType
 ■ BootType
 ■ BootType
 ■ BootType
 ■ BootType
 ■ BootType
 ■ BootType
 ■ BootType
 ■ BootType
 ■ BootType
 ■ BootType
 ■ BootType
 ■ BootType
 ■ BootType
 ■ BootType
 ■ BootType
 ■ BootType
 ■ BootType
 ■ BootType
 ■ BootType
 ■ BootType
 ■ BootType
 ■ BootType
 ■ BootType
 ■ BootType
 ■ BootType
 ■ BootType
 ■ BootType
 ■ BootType
 ■ BootType
 ■ BootType
 ■ BootType
 ■ BootType
 ■ BootType
 ■ BootType
 ■ BootType
 ■ BootType
 ■ BootType
 ■ BootType
 ■ BootType
 ■ BootType
 ■ BootType
 ■ BootType
 ■ BootType
 ■ BootType
 ■ BootType
 ■ BootType
 ■ BootType
 ■ BootType
 ■ BootType
 ■ BootType
 ■ BootType
 ■ BootType
 ■ BootType
 ■ BootType
 ■ BootType
 ■ BootType
 ■ BootType
 ■ BootType
 ■ BootType
 ■ BootType
 ■ BootType
 ■ BootType
 ■ BootType
 ■ BootType
 ■ BootType
 ■ BootType
 ■ BootType
 ■ BootType
 ■ BootType
 ■ BootType
 ■ BootType
 ■ BootType
 ■ BootType
 ■ BootType
 ■ BootType
 ■ BootType
 ■ BootType
 ■ BootType
 ■ BootType
 ■ BootType
 ■ BootType
 ■ BootType
 ■ BootType
 ■ BootType
 ■ BootType
 ■ BootType
 ■ BootType
 ■ BootType
 ■ BootType
 ■ BootType
 ■ BootType
 ■ BootType
 ■ BootType
 ■ BootType
 ■ BootType
 ■ BootType
 ■ BootType
 ■ BootType
 ■ BootType
 ■ BootType VirtualMedia Boot Media, ISO or PXE Storage StoragePoolName Storage Pool name in EqualLogic S... DatastoreVolumeSize Datastore size in EqualLogic Stroag... ■ GoldDatastoreVolumeName Gold Volume name where baseline... vCenterIPAddress vCenter IP address vCenterDatacenter Datacenter name where ESX host t... vCenterFolderName Folder name where ESX host to be ... vCenterClusterName Cluster name where ESX host to be...

Figure 24. Parameters

- 13. If a customer is not going to use PXE deployments, are they still required to configure this?

  PXE setup is optional if a customer is not going to use PXE deployment. They can use the ISO boot solution of Active System Manager 7.1
- 14. Do you want to show Hyper-V? These are all only VMware specific.

Active System Manager 7.1 supports VMware ESXi server imaging and workload provisioning for VMware VM. Microsoft Hyper-V is not supported with Active System Manager 7.1.

15. How do you change the hostname of the Active System Manager server?

To change hostname of the Active System Manager server:

- a. Log into the Active System Manager appliance as a root user.
- Open the /etc/sysconfig/network file and specify the new host name in the HOSTNAME field.
- c. Specify the host name in the /etc/hosts file.
- d. Run the reboot command to restart the server.
- e. Log into the server as a delladmin user after restarting the server.
- f. Run the hostname command to verify if the new host name is configured as host name.
- g. Stop the Active System Manager services.
- h. Change the directory using cd \$HOME/asm-galeforce/gf/sbin
- i. Run ./updateHostName.sh and follow the instructions to configure the host name in the Active System Manager installation.
- j. Delete the following files from the /home/delladmin/directory:
  - .ssh/id\_rsa
  - .ssh/id\_rsa.pub

- k. Create a password less connection using the command ssh-keygen.
- I. Start the Active System Manager Services. For details on starting and stopping the Active System Manager services, see the <u>Configuring Active System Manager Services</u> section.
- 16. While creating/editing the server profile template or attaching server profile to a server, can I select firmware files from different repositories?
  - No, selected firmware files must belong to a single repository. For example, if you choose iDRAC and BIOS firmware for update; both should be from the same repository.
- 17. Interface mapping (DIS links) between the end devices is not correct as they don't represent the actual location of the end devices.
  - Links discovered during discovery don't represent the actual connection between the end devices, those are dummy connections. The DIS links are discovered so that we could represent connection/links in the Active System Manager template. This allows scheduling of the Active System Manager templates with links in Active System Manager template.
- 18. The Volume Create step of the AS200 Cluster VMware ESXi 5.1 Hypervisor deployment ISO boot template fails.

This issue is observed because there is a connection limit of seven simulation connections to EqualLogic. The connections include SSH, Telnet, and Web GUI connections. This limit is fixed and not adjustable.

#### Recommendation/Workaround:

- o There should be only four sessions running in parallel using an EqualLogic Storage Group.
- o If you want to provision a 32-blade cluster, then build the cluster using eight blades in each session. Do not initiate the session at the same time; schedule them sequentially and with the interval of 60 minutes.
- 19. The MEM Configuration step of the AS200 Cluster VMware ESXi 5.1 Hypervisor deployment ISO boot template fails.

This issue is observed because there is a connection limit of seven simulation connections to EqualLogic. The connections include SSH, Telnet, and Web GUI connections. This limit is fixed and not adjustable.

#### Recommendation/Workaround:

- o There should be only four sessions running in parallel using an EqualLogic Storage Group.
- o If you want to provision a 32-blade cluster, then build the cluster using eight blades in each session. Do not initiate the session at the same time; schedule them sequentially and with the interval of 60 minutes.
- 20. Why are orchestrations failing on servers with dual SD cards?

If a server has dual SD cards, the BIOS setting must be set to mirror mode to avoid orchestration failures.

21. How do I increase the number of logical deployments that can run concurrently on the system?

For better performance of the individual sessions, the appliance has a default limit of 10 parallel actions. Logical sessions are long-running, so deploying more than 10 at a time will cause the system to queue up sessions greater than 10. This will also prevent other logical or virtual actions from being run until the logical jobs clear. If you need to run large batches of logical jobs, the SSH session limit can be increased to allow other actions to be performed while those jobs are running.

The SSH session limit for parallel execution is set to 10 by default on the appliance. However, the session limit can be configured based on your requirements and if you are facing bottlenecks because of it. Active System Manager has been validated with parallel executions. Therefore, to reduce the waiting time, it is recommended to set the thread pool size and parallel execution count to less than or equal to 50.

To change the Parallel SSH execution limit on the appliance to 50:

- a. Log in as delladmin user.
- b. Open the ./common/etc folder using the following command:

```
cd asm-galefore/gf/common/etc
```

- c. Open the remoteExecServer.xml file and set the value for the following parameters to less than equal to 50:
  - Set poolsize Attribute in the threadpool node
  - Set executioncount Attribute in maxparallel node
- d. Run the reboot command to restart the server.
- 22. Can I add new VLANs to a running physical session?

Yes, you can add new VLANs to a running session.

To add VLANs to a running session, perform the following steps:

- a. From Components view, drag and drop a new VLAN component in a running session.
- b. Click Save in order to save the changes done to the running session. This step reserves a random VLAN ID from a range defined on the switch in the Active System Manager Inventory. To specify a specific VLAN ID, provide the value in the VLAN component as shown below:

Figure 25. VLAN ID

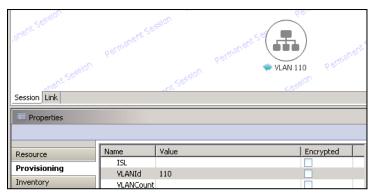

- c. From the link view in the running session, create the required links from the new VLAN component to the Dell Server instance and save the session. This step provisions the new VLANs on the switch.
- d. Add the new VLAN ID added in the running session manually to the list of Networks by going into the **Networking Configuration** tab available under **Setup**.

Figure 26. Add a PUBLIC\_LAN Configuration

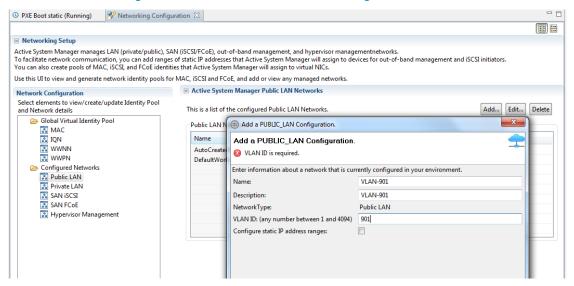

e. Update the Server Profile Template to incorporate the new VLAN ID.

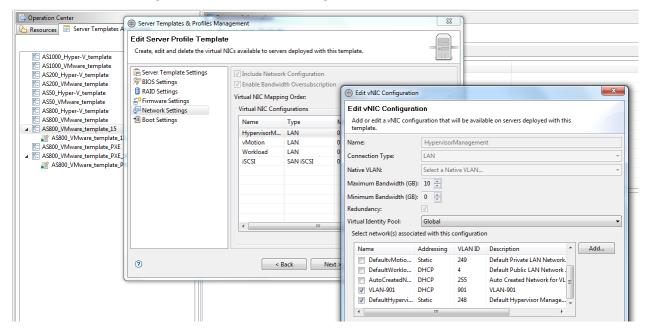

Figure 27. Edit vNIC Configuration

- f. Execute the custom operation AttachServerProfile with following parameters:
  - Parameter IOMsOnly should be set to true
  - Parameter ProfileIdList should have the list of profile IDs in a comma separated format

This step provisions the new VLANs on the IOA.

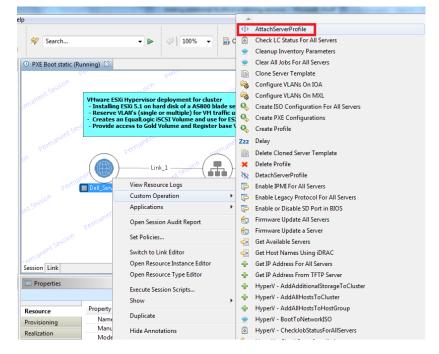

Figure 28. Attach Server Profile

g. Execute the Dell Server custom operation VMware - Update ESXi Server Port Group VLAN Info to configure the required port-groups on the vSwitch corresponding to new VLAN component in session.

This step adds the new VLANs to the ESXi Host.